# **Oracle® Financials for France**

User Guide

Release 11i

Part No. A81228-04

December 2003

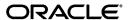

Oracle Financials for France User Guide, Release 11i

Part No. A81228-04

Copyright © 1998, 2003, Oracle Corporation. All rights reserved.

Contributors: Pascal Betting, Craig Borchardt, Jill Burton, Marcel De Schepper, Naveen Gupta, Clara Jaeckel, Robert MacIsaac, Essan Ni, Lydia Patterson, Kristin Penaskovic, Zoe Read

The Programs (which include both the software and documentation) contain proprietary information of Oracle Corporation; they are provided under a license agreement containing restrictions on use and disclosure and are also protected by copyright, patent and other intellectual and industrial property laws. Reverse engineering, disassembly or decompilation of the Programs, except to the extent required to obtain interoperability with other independently created software or as specified by law, is prohibited.

Program Documentation is licensed for use solely to support the deployment of the Programs and not for any other purpose.

The information contained in this document is subject to change without notice. If you find any problems in the documentation, please report them to us in writing. Oracle Corporation does not warrant that this document is error-free. Except as may be expressly permitted in your license agreement for these Programs, no part of these Programs may be reproduced or transmitted in any form or by any means, electronic or mechanical, for any purpose, without the express written permission of Oracle Corporation.

If the Programs are delivered to the U.S. Government or anyone licensing or using the programs on behalf of the U.S. Government, the following notice is applicable:

Restricted Rights Notice Programs delivered subject to the DOD FAR Supplement are "commercial computer software" and use, duplication, and disclosure of the Programs, including documentation, shall be subject to the licensing restrictions set forth in the applicable Oracle license agreement. Otherwise, Programs delivered subject to the Federal Acquisition Regulations are "restricted computer software" and use, duplication, and disclosure of the Programs shall be subject to the restrictions in FAR 52.227-19, Commercial Computer Software - Restricted Rights (June, 1987). Oracle Corporation, 500 Oracle Parkway, Redwood City, CA 94065.

The Programs are not intended for use in any nuclear, aviation, mass transit, medical, or other inherently dangerous applications. It shall be the licensee's responsibility to take all appropriate fail-safe, backup, redundancy, and other measures to ensure the safe use of such applications if the Programs are used for such purposes, and Oracle Corporation disclaims liability for any damages caused by such use of the Programs.

Oracle is a registered trademark, and Oracle8i, Oracle9i, OracleMetaLink, Oracle Store, PL/SQL, Pro\*C, SQL\*Net, and SQL\*Plus, are trademarks or registered trademarks of Oracle Corporation. Other names may be trademarks of their respective owners.

# **Contents**

| Ser | nd Us Your Comments                                          | vii   |
|-----|--------------------------------------------------------------|-------|
| Pre | face                                                         | ix    |
|     | About this Country-Specific User Guide                       | Х     |
|     | Documentation Accessibility                                  |       |
|     | Audience for this Guide                                      | χi    |
|     | Other Information Sources                                    | xii   |
|     | Guides Related to All Products                               | xiii  |
|     | User Guides Related to This Product                          | xiii  |
|     | Installation and System Administration                       | xiv   |
|     | Other Implementation Documentation                           | ΧV    |
|     | Training and Support                                         | xvii  |
|     | Do Not Use Database Tools to Modify Oracle Applications Data | xviii |
|     | About Oracle                                                 | xix   |
|     | Thank You                                                    | XX    |
| 1   | Oracle Payables                                              |       |
|     | Declaring DAS2 for Independent Consultants                   | 1-2   |
|     | Setting Up for DAS2 Reporting                                | 1-3   |
|     | Prerequisites                                                | 1-3   |
|     | 1. Define Suppliers and Supplier Sites                       | 1-4   |
|     | 2. Define Locations                                          | 1-6   |
|     | 3. Define Reporting Entities                                 | 1-7   |
|     | 4. Enter Invoices                                            | 1-8   |

| Prerequisites                         | 1-8  |
|---------------------------------------|------|
| Producing the DAS2 File               | 1-9  |
| French DAS2 Verification Report       | 1-10 |
| Report Parameters                     | 1-11 |
| Report Headings                       | 1-12 |
| Column Headings                       | 1-12 |
| Row Headings                          | 1-13 |
| Modifying DAS2 Information            | 1-14 |
| Prerequisites                         | 1-14 |
| Modifying Company Information         | 1-15 |
| Modifying Division Information        | 1-17 |
| Modifying Consultant Information      | 1-21 |
| French DAS2 Type 210 Updates Report   | 1-24 |
| French DAS2 Extract File              | 1-25 |
| Report Parameters                     | 1-25 |
| French DAS2 Consultant Letters        | 1-26 |
| Prerequisites                         | 1-27 |
| Report Parameters                     | 1-27 |
| Report Headings                       | 1-28 |
| Row Headings                          | 1-29 |
| French Format Payment Programs        | 1-30 |
| Payment Format Setup                  | 1-31 |
| 1. Define Payables Financials Options | 1-32 |
| 2. Define Pay Groups                  | 1-33 |
| 3. Define Payment Formats             | 1-34 |
| 4. Define Banks                       | 1-35 |
| 5. Define Suppliers                   | 1-36 |
| French Check Accompanying Letter      | 1-37 |
| Report Headings                       | 1-38 |
| Column Headings                       | 1-38 |
| French Payables Promissory Note       | 1-39 |
| Report Headings                       | 1-40 |
| Column Headings                       | 1-40 |
| French Payables Bank Transfer         | 1-41 |
| Prerequisites                         | 1-42 |

|   | Report Headings                                          | 1-42 |
|---|----------------------------------------------------------|------|
|   | Column Headings                                          | 1-43 |
|   | Row Headings                                             | 1-43 |
|   | French Deductible VAT Declaration Report                 | 1-44 |
|   | Prerequisites                                            | 1-45 |
|   | Report Parameters                                        | 1-45 |
|   | Report Headings                                          | 1-46 |
|   | Column Headings                                          | 1-46 |
|   | Row Headings                                             | 1-47 |
| 2 | Oracle Receivables                                       |      |
|   | French Bill of Exchange and Bills Receivable             | 2-2  |
|   | French Bill of Exchange                                  | 2-3  |
|   | French Bill of Exchange Setup                            | 2-4  |
|   | 1. Define Receivables Profile Options                    | 2-5  |
|   | 2. Define Banks                                          | 2-6  |
|   | 3. Define Customers                                      | 2-7  |
|   | 4. Define Receipt Classes                                | 2-8  |
|   | 5. Define Document Sequences                             | 2-10 |
|   | 6. Create Automatic Receipts                             | 2-12 |
|   | French Receivables Bank Remittance                       | 2-13 |
|   | 1. Set Up the French Receivables Bank Remittance Program | 2-14 |
|   | 2. Create a Remittance Batch                             | 2-15 |
|   | Prerequisites                                            | 2-15 |
|   | French Bills Receivable Format                           | 2-16 |
|   | Report Headings                                          | 2-18 |
|   | Column Headings                                          | 2-18 |
|   | Row Headings                                             | 2-19 |
|   | French Bills Receivable Bank Remittance                  | 2-20 |
| Α | Standard Navigation Paths                                |      |
|   | Standard Navigation Paths                                | A-2  |

| В | Character Mode to GUI Navigation Paths |      |
|---|----------------------------------------|------|
|   | Character Mode to GUI Navigation Paths | B-2  |
| С | Profile Options                        |      |
|   | Profile Options                        | C-2  |
|   | Profile Options in Oracle Receivables  | C-2  |
| D | Electronic File Content                |      |
|   | French Payables Bank Transfer Content  | D-2  |
|   | Header Record                          | D-2  |
|   | Detail Record                          | D-4  |
|   | Footer Record                          | D-6  |
|   | French Receivables Bank Remittance     | D-7  |
|   | Header Record                          | D-7  |
|   | Detail Record                          | D-9  |
|   | Footer Record                          | D-11 |
| Ε | Bank Validation                        |      |
|   | Bank Information Validation            | E-2  |
|   | Setting up Your Country                | E-3  |
|   | Code Validation                        | E-5  |
|   | Check Digit Algorithm                  | E-6  |
|   | -                                      |      |

# Glossary

# Index

# **Send Us Your Comments**

#### Oracle Financials for France User Guide, Release 11i

Part No. A81228-04

Oracle welcomes your comments and suggestions on the quality and usefulness of this user guide. Your input is an important part of the information used for revision.

- Did you find any errors?
- Is the information clearly presented?
- Do you need more information? If so, where?
- Are the examples correct? Do you need more examples?
- What features did you like most?

If you find any errors or have any other suggestions for improvement, please indicate the document title and part number, and the chapter, section, and page number (if available). You can send comments to us in the following ways:

- Electronic mail: globedoc\_us@oracle.com
- FAX: (650) 506-7200 Attention: Oracle Applications Global Financials Documentation Manager
- Postal service:

Oracle Corporation Oracle Applications Global Financials Documentation 500 Oracle Parkway Redwood Shores, CA 94065 USA

If you would like a reply, please give your name, address, telephone number, and (optionally) electronic mail address.

If you have problems with the software, please contact your local Oracle Support Services.

# **Preface**

Welcome to Release 11i of the Oracle Financials for France User Guide.

This user guide includes information to help you effectively work with Oracle Financials for France and contains detailed information about the following:

- Overview and reference information
- Specific tasks that you can accomplish with Oracle Financials for France
- How to use Oracle Financials for France windows
- Oracle Financials for France programs, reports, and listings
- Oracle Financials for France functions and features

This preface explains how this user guide is organized and introduces other sources of information that can help you use Oracle Financials for France.

# **About this Country-Specific User Guide**

This user guide documents country-specific functionality developed for use within your country and supplements our core Financials user guides. This user guide also includes tips about using core functionality to meet your country's legal and business requirements, as well as task and reference information. The following chapters are included:

- Chapter 1 describes functionality in Oracle Payables for France, including DAS2 reporting, French format payment programs, and the French Deductible VAT Declaration report.
- Chapter 2 describes functionality in Oracle Receivables for France for the French bill of exchange, including setup, and bill of exchange bank remittance.
- Appendix A describes standard navigation paths in Oracle Financials for France.
- Appendix B describes how to navigate to character mode forms and GUI windows.
- Appendix C describes the profile options that you must set for Oracle Financials for France.
- Appendix D overviews electronic file content provided in Oracle Financials for France.
- Appendix E describes how Oracle Payables and Receivables validate banking codes for Oracle Financials for France.
- Glossary provides definitions of terms specific to Oracle Financials for France that are used in this guide.

## **Documentation Accessibility**

Our goal is to make Oracle products, services, and supporting documentation accessible, with good usability, to the disabled community. To that end, our documentation includes features that make information available to users of assistive technology. This documentation is available in HTML format, and contains markup to facilitate access by the disabled community. Standards will continue to evolve over time, and Oracle is actively engaged with other market-leading technology vendors to address technical obstacles so that our documentation can be accessible to all of our customers. For additional information, visit the Oracle Accessibility Program Web site at http://www.oracle.com/accessibility/

# **Audience for this Guide**

This guide assumes you have a working knowledge of the following:

- The principles and customary practices of your business area.
- Oracle Financials for France.
  - If you have never used Oracle Financials for France, we suggest you attend one or more of the Oracle training classes available through Oracle University.
- The Oracle Applications graphical user interface.

To learn more about the Oracle Applications graphical user interface, read the *Oracle Applications User Guide*.

See Other Information Sources for more information about Oracle Applications product information.

## **Other Information Sources**

You can choose from other sources of information, including online documentation, training, and support services, to increase your knowledge and understanding of Oracle Financials for France.

If this user guide refers you to other Oracle Applications documentation, use only the Release 11*i* versions of those guides unless we specify otherwise.

#### Online Documentation

All Oracle Applications documentation is available online (HTML and PDF).

- PDF Documentation See the Online Documentation CD for current PDF documentation for your product with each release. This Documentation CD is also available on Oracle MetaLink and is updated frequently.
- Online Help You can refer to Oracle iHelp for current HTML online help for your product. Oracle provides patchable online help, which you can apply to your system for updated implementation and end user documentation. No system downtime is required to apply online help.
- Release Content Document See the Release Content Document for descriptions of new features available by release. The Release Content Document is available on Oracle MetaLink.
- About Document Refer to the About document for information about your release, including feature updates, installation information, and new documentation or documentation patches that you can download. The About document is available on Oracle MetaLink.

#### **Related User Guides**

This user guide documents country-specific functionality developed in addition to our Oracle Financials core products. Because our country-specific functionality is used in association with our core Financials products and shares functional and setup information with other Oracle Applications, you should consult other related user guides when you set up and use Oracle Financials for France.

You can read the guides online by choosing Library from the expandable menu on your HTML help window, by reading from the Oracle Applications Document Library CD included in your media pack, or by using a Web browser with a URL that your system administrator provides.

If you require printed guides, you can purchase them from the Oracle store at http://oraclestore.oracle.com.

## **Guides Related to All Products**

#### **Oracle Applications User Guide**

This guide explains how to navigate the system, enter data, and query information, and introduces other basic features of the GUI available with this release of Oracle Financials for France (and any other Oracle Applications product).

You can also access this user guide online by choosing "Getting Started and Using Oracle Applications" from the Oracle Applications help system.

# **User Guides Related to This Product**

#### **Oracle Financials Common Country Features User Guide**

This manual describes functionality developed to meet specific legal and business requirements that are common to several countries in a given region. Consult this user guide along with your country-specific user guide and your financial product's manual to effectively use Oracle Financials in your country.

#### **Oracle Financials Country-Specific User Guides**

These manuals document functionality developed to meet legal and business requirements in countries that you do business in. Look for a user guide that is appropriate to your country; for example, see the Oracle Financials for the Czech Republic User Guide for more information about using this software in the Czech Republic.

## **Oracle Payables User Guide**

This manual describes how accounts payable transactions are created and entered into Oracle Payables. This manual also contains detailed setup information for Oracle Payables. Use this manual to learn how to implement flexible address formats for different countries. You can use flexible address formats in the suppliers, customers, banks, invoices, and payments windows in both Oracle Payables and Oracle Receivables.

#### **Oracle Receivables User Guide**

Use this manual to learn how to implement flexible address formats for different countries. You can use flexible address formats in the suppliers, customers, banks, invoices, and payments windows in both Oracle Payables and Oracle Receivables.

This manual also explains how to set up your system, create transactions, and run reports in Oracle Receivables.

#### **Using Oracle HRMS - The Fundamentals**

This user guide explains how to setup and use enterprise modeling, organization management, and cost analysis. It also includes information about defining payrolls.

# **Installation and System Administration**

#### **Installing Oracle Applications**

This guide provides instructions for managing the installation of Oracle Applications products. In Release 11*i*, much of the installation process is handled using Oracle Rapid Install, which minimizes the time to install Oracle Applications and the technology stack, by automating many of the required steps. This guide contains instructions for using Oracle Rapid Install and lists the tasks you need to perform to finish your installation. You should use this guide in conjunction with individual product user's guides and implementation guides.

#### **Oracle Financials Country-Specific Installation Supplement**

Use this manual to learn about general country information, such as responsibilities and report security groups, as well as any post-install steps required by some countries or the Global Accounting Engine.

## **Upgrading Oracle Applications**

Refer to this guide if you are upgrading your Oracle Applications Release 10.7 or Release 11.0 products to Release 11*i*. This guide describes the upgrade process in general and lists database upgrade and product–specific upgrade tasks. You must be at either Release 10.7 (NCA, SmartClient, or character mode) or Release 11.0 to upgrade to Release 11*i*. You cannot upgrade to Release 11*i* directly from releases prior to 10.7.

## **Oracle Applications System Administrator's Guide**

This guide provides planning and reference information for the Oracle Applications System Administrator. It contains information on how to define security, customize menus and online help, and manage processing.

#### **Oracle Alert User Guide**

Use this guide to define periodic and event alerts that monitor the status of your Oracle Applications data.

## **Oracle Applications Developer's Guide**

This guide contains the coding standards followed by Oracle Applications development. It describes the Oracle Application Object Library components needed to implement the Oracle Applications user interface described in the *Oracle Applications User Interface Standards*. It also provides information to help you build your custom Oracle Developer forms so that they integrate with Oracle Applications.

#### **Oracle Applications User Interface Standards**

This guide contains the user interface (UI) standards followed by Oracle Applications development. It describes the UI for the Oracle Applications products and how to apply this UI to the design of an application built by using Oracle Forms.

# **Other Implementation Documentation**

## **Oracle Applications Product Update Notes**

Use this guide as a reference if you are responsible for upgrading an installation of Oracle Applications. It provides a history of the changes to individual Oracle Applications products between Release 11.0 and Release 11i. It includes new features and enhancements and changes made to database objects, profile options, and seed data for this interval.

## **Oracle Financials Open Interfaces Guide**

This guide contains a brief summary of each Oracle Financial Applications open interface.

## Oracle Applications Character Mode to GUI Menu Path Changes

This is a quick reference guide for experienced Oracle Applications end users migrating from character mode to a graphical user interface (GUI). This guide lists each character mode form and describes which GUI windows or functions replace it.

#### **Multiple Reporting Currencies in Oracle Applications**

If you use Multiple Reporting Currencies feature to report and maintain accounting records in more than one currency, use this manual before implementing Oracle Financials for France. The manual details additional steps and setup considerations for implementing Oracle Financials for France with this feature.

## **Multiple Organizations in Oracle Applications**

If you use the Oracle Applications Multiple Organization Support feature to use multiple sets of books for one Oracle Financials installation, use this guide to learn about setting up and using Oracle Financials with this feature.

There are special considerations for using Multiple Organizations in Europe with document sequences, legal entity reporting, and drill-down from General Ledger. Consult the Multiple Organizations in Oracle Applications guide for more information about using Multiple Organizations in Europe.

#### **Oracle Applications Flexfields Guide**

This guide provides flexfields planning, setup, and reference information for your implementation team, as well as for users responsible for the ongoing maintenance of Oracle Applications product data. This guide also provides information on creating custom reports on flexfields data.

## **Oracle Applications Implementation Wizard User Guide**

If you are implementing more than one Oracle product, you can use the Oracle Applications Implementation Wizard to coordinate your setup activities. This guide describes how to use the wizard.

#### Oracle eTechnical Reference Manuals

Each eTechnical Reference Manual (eTRM) contains database diagrams and a detailed description of database tables, forms, reports, and programs for a specific Oracle Applications product. This information helps you convert data from your existing applications, integrate Oracle Applications data with non-Oracle applications, and write custom reports for Oracle Applications products. Oracle eTRM is available on *Metalink*.

# **Training and Support**

#### **Training**

Oracle offers a complete set of training courses to help you and your staff master Oracle Financials for France and reach full productivity quickly. These courses are organized into functional learning paths, so you take only those courses appropriate to your job or area of responsibility.

You have a choice of educational environments. You can attend courses offered by Oracle University at any one of our many Education Centers, you can arrange for our trainers to teach at your facility, or you can use Oracle Learning Network (OLN), Oracle University's online education utility. In addition, Oracle training professionals can tailor standard courses or develop custom courses to meet your needs. For example, you may want to use your organization structure, terminology, and data as examples in a customized training session delivered at your own facility.

#### Support

From on-site support to central support, our team of experienced professionals provides the help and information you need to keep Oracle Financials for France working for you. This team includes your Technical Representative, Account Manager, and Oracle's large staff of consultants and support specialists with expertise in your business area, managing an Oracle server, and your hardware and software environment.

# Do Not Use Database Tools to Modify Oracle Applications Data

Oracle STRONGLY RECOMMENDS that you never use SQL\*Plus, Oracle Data Browser, database triggers, or any other tool to modify Oracle Applications data unless otherwise instructed.

Oracle provides powerful tools you can use to create, store, change, retrieve, and maintain information in an Oracle database. But if you use Oracle tools such as SQL\*Plus to modify Oracle Applications data, you risk destroying the integrity of your data and you lose the ability to audit changes to your data.

Because Oracle Applications tables are interrelated, any change you make using an Oracle Applications form can update many tables at once. But when you modify Oracle Applications data using anything other than Oracle Applications forms, you might change a row in one table without making corresponding changes in related tables. If your tables get out of synchronization with each other, you risk retrieving erroneous information and you risk unpredictable results throughout Oracle Applications.

When you use Oracle Applications forms to modify your data, Oracle Applications automatically checks that your changes are valid. Oracle Applications also keeps track of who changes information. But, if you enter information into database tables using database tools, you may store invalid information. You also lose the ability to track who has changed your information because SQL\*Plus and other database tools do not keep a record of changes.

## **About Oracle**

Oracle develops and markets an integrated line of software products for database management, applications development, decision support, and office automation, as well as Oracle Applications, an integrated suite of more than 160 software modules for financial management, supply chain management, manufacturing, project systems, human resources and customer relationship management.

Oracle products are available for mainframes, minicomputers, personal computers, network computers and personal digital assistants, allowing organizations to integrate different computers, different operating systems, different networks, and even different database management systems, into a single, unified computing and information resource.

Oracle is the world's leading supplier of software for information management, and the world's second largest software company. Oracle offers its database, tools, and applications products, along with related consulting, education, and support services, in over 145 countries around the world.

# **Thank You**

Thank you for using Oracle Financials for France and this user guide.

Oracle values your comments and feedback. At the end of this guide is a Reader's Comment Form you can use to explain what you like or dislike about Oracle Financials or this user's guide. Mail your comments to the following address or call us directly at (650) 506-7000.

Oracle Applications Global Financials Documentation Manager Oracle Corporation 500 Oracle Parkway Redwood Shores, CA 94065 USA

Or send electronic mail to globedoc\_us@oracle.com.

# **Oracle Payables**

This chapter overviews functionality in Oracle Payables for France, including:

- **DAS2** Reporting
- French format payment programs
- French Deductible VAT Declaration report

# **Declaring DAS2 for Independent Consultants**

Companies in France that do business with independent consultants must declare to tax authorities all payments to consultants each year for each supplier. These third party payments include fees, commissions, and rebates.

Your company submits this information to tax authorities in a formatted, electronic file. This file contains information about each supplier and supplier site, invoice details, and supplier payment totals. If a company has more than one location that makes payments to independent consultants, the company can submit the formatted file as either:

- Separate files for each location that falls under a different tax district or
- One file if all locations are under the same tax district

You must provide complete and accurate information because the information in the DAS2 file is used to check the consultant supplier's tax declaration and tax payment and because omissions and errors in your DAS2 declaration may result in heavy penalties.

Oracle Financials for France provides the functionality needed to prepare and maintain third party information for DAS2 reporting, including:

- Extract program to extract supplier information into the DAS2 tables
- Verification report to review extracted data
- DAS2 update windows to update and modify information in the DAS2 tables
- Update report to review your modifications
- Formatted file, as specified by tax authorities, that contains the amount paid to each independent consultant for that year
- Letters to the consultant suppliers that provide a breakdown of money earned per tax type

# **Setting Up for DAS2 Reporting**

Use this list to help you complete the appropriate steps in the correct order to set up Oracle Financials for France for DAS2 reporting.

- Define Suppliers and Supplier Sites on page 1-4.
- Define Locations on page 1-6.
- Define Reporting Entities on page 1-7.
- Enter Invoices on page 1-8.

# **Prerequisites**

Before you can set up Oracle Payables for France for DAS2 reporting, you must run the Adpatch utility to load the French income tax types.

**See Also:** French Post-Install Steps, Oracle Financials Country-Specific Installation Supplement

# 1. Define Suppliers and Supplier Sites

Use the Supplier window to enter address and tax information for each consultant supplier. You can also enter tax information at the invoice line level.

If the supplier is a French company, enter the company's full 14-digit SIRET (Systeme Informatise du Registre Etablissements), or taxpayer ID number, in the Tax Registration Number field. Oracle Payables does not validate the SIRET.

> **Note:** You must enter the correct SIRET for each company to produce an accurate DAS2 for your consultant suppliers

You must enter a default income tax type and an organization type for the supplier in the Tax Reporting tabbed region.

The value that you enter for income tax type determines the type of fee paid to the consultant supplier. Oracle Payables defaults this value to the supplier's invoice distributions. If necessary, you can change the income tax type at the invoice line level. See Step 4. Enter Invoices on page 1-8 for more information.

The value that you enter for organization type determines how the DAS2 report identifies the consultant supplier:

- **Corporation** For consultants that are companies. The DAS2 report identifies the consultant by supplier name (or Raison Sociale).
- Individual For consultants that are individuals. The DAS2 report identifies the consultant by the name of the supplier's primary contact.
- **Foreign Corporation** For consultants that are companies located outside France. The DAS2 report identifies the consultant by supplier name (or Raison Sociale).
- **Foreign Individual** For consultants that are individuals located outside France. The DAS2 report identifies the consultant by the name of the supplier's primary contact.

If the tax district of a supplier site that receives consultant fees differs from the tax district of the division of your company that issues payment, you must enter this tax district address information as the third line of the supplier site address.

#### To define supplier information for consultants:

- Navigate to the Supplier window.
- 2. In the Supplier field, query or enter the supplier that you want.
- If the supplier is a French company, enter the 14-digit SIRET in the Tax Registration Number field.
- Navigate to the Tax Reporting tabbed region.
- Check the Federal check box.
- **6.** In the Income Tax Type field, enter a default income tax type to identify consultant fees for this supplier.
- 7. In the Organization Type field, select the supplier's organization type from the list of values:
  - **Corporation** French company
  - **Individual** French individual
  - **Foreign Corporation -** Foreign company
  - Foreign Individual Foreign individual
- Navigate to the Supplier Sites window by pressing the Sites button.
- Enter address information for each applicable supplier site.
- **10.** If a supplier site tax district differs from the tax district of the office that issues payments, enter the tax district address information in the Address Line 3 field.
- **11.** Navigate to the Tax Reporting tabbed region.
- **12.** If the supplier site is a French company that receives consultant fees, enter the 14-digit SIRET in the Taxpayer ID field.
- **13.** Check the Income Tax Reporting Site check box.
- **14.** Save your work.

**See Also:** Suppliers, Oracle Payables User Guide

### 2. Define Locations

Each company location is called a *division*. Each division is identified by a 020 record in the DAS2 file.

The main company location is called the *legal company*. The legal company is identified by the 010 record in the DAS2 file. Normally the legal company issues the DAS2 declaration, though other divisions of your company that are reporting entities can issue DAS2 declarations for their tax district. For small companies, the legal company and the main division can be the same.

Divisions that belong to the same legal company share the same SIREN (Systeme Informatise du Registre Enterprise) - the first nine digits of the SIRET. By default, Oracle Financials for France designates the division with the lowest SIRET as the legal company when you perform the DAS2 extract.

Use the Location window to enter address information for each division in your company that conducts transactions with third-party consultants. If a division's tax district differs from the tax district of the supplier, you must enter this tax district address information as the third line of the location address in the French Location Address flexfield.

After you define location information for all of the divisions in your company, use the Organization window to assign the legal company to an organization.

After you enter location information and assign the legal company, you must declare all divisions that conduct business with consultants as reporting entities. See Step 3. Define Reporting Entities on page 1-7 for more information.

**See Also:** Setting Up Locations, *Using Oracle HRMS - The* **Fundamentals** 

# 3. Define Reporting Entities

Use the Define Reporting Entities window to declare your company divisions as tax reporting entities for DAS2 payments to consultants.

Create a tax reporting entity record for each of your division locations that you defined in the Location window that makes DAS2 payments. Oracle Financials for France uses the location name as the company name (Raison Sociale) on the DAS2 report. You must enter at least one row in the Balancing Segment Value region for each division to identify the division on an invoice distribution.

#### To define a division as a reporting entity:

- Navigate to the Define Reporting Entities window.
- In the Name field, enter a name for the division.
- In the Location field, select a location from the list of values.
- **4.** In the Description field, enter a description that identifies this location for DAS2 reporting.
  - For example, enter *<Location Name>* with DAS2 Declaration.
- **5.** In the Tax ID Number field, enter the division's SIRET.
- Navigate to the Balancing Segment Values region.
- 7. In the Value fields, enter at least one balancing segment value for the division.
- In the Description filed, enter a description of the balancing segment value.
- Save your work.
- **10.** Repeat steps 2 to 9 for each division.

### 4. Enter Invoices

Use the Invoices window to enter invoices for consultant suppliers. The income tax type that you entered for each supplier defaults to the invoice distributions. Use the Distributions window to change the default income tax type for individual invoice lines.

All consultant supplier invoices that are partially or completely paid are included in the data extracted to the DAS2 temporary tables for DAS2 reporting.

## **Prerequisites**

Before you can enter invoices for consultants, you must:

- Define consultant suppliers and supplier sites
- Define locations for your company divisions
- Define your company divisions as reporting entities

**See Also:** Entering Invoices Overview, Oracle Payables User Guide

# **Producing the DAS2 File**

Prepare and generate the DAS2 file to submit your company's declaration of all payments to consultants for the current tax year. The report contains:

- Total invoiced amount for each consultant tax code for all divisions of the company
- Total invoiced amount or each consultant tax code for each company division
- Total invoiced amount for each consultant for each tax code

You prepare and generate the DAS2 file by extracting consultant transaction information into DAS2 temporary tables, reviewing and updating the extracted data, and submitting the formatted file to tax authorities.

To prepare and generate the DAS2 file, you must:

- **Extract consultant information** Extract transaction information for all consultants to the DAS2 temporary tables and print a report of extracted data. See French DAS2 Verification Report on page 1-10 for more information.
- Review and modify data Review and modify the transaction information using the DAS2 update windows. See Modifying DAS2 Information on page 1-14 for more information.
- **Review your updates** Review the changes that you made in the DAS2 update windows. See French DAS2 Type 210 Updates Report on page 1-24 for more information.
- **Generate the DAS2 file** After you have modified and confirmed the contents of the extracted data, generate the DAS2 file. See French DAS2 Extract File on page 1-25 for more information.
- **Print the consultant letters** Print the letters to consultants that provide a breakdown of money earned per tax type. See French DAS2 Consultant Letters on page 1-26 for more information.

# French DAS2 Verification Report

| State of Contro  | l DAS2          |                |           |                  |             |                |                          |
|------------------|-----------------|----------------|-----------|------------------|-------------|----------------|--------------------------|
| Reporting Entity | y: ALL          |                |           |                  |             | Date:05-00     | CT-2001 13:14:4<br>Page: |
|                  | Supplier Number |                |           |                  |             |                | Payment                  |
|                  |                 |                |           |                  |             | 40002<br>40001 |                          |
|                  |                 |                | Total for | Tax Code INDE/R  |             |                | 200.00                   |
|                  |                 | Total for Site |           |                  |             |                | 200.00                   |
|                  | 861             | PARIS          | INDE/R    | H_E              | 01-OCT-2001 | 2              |                          |
|                  |                 |                | Total for | Tax Code INDE/R  |             |                |                          |
|                  |                 | Total for Site |           |                  |             |                |                          |
| Supplier Total   |                 |                |           |                  |             |                | 200.00                   |
| Report Total     |                 |                |           |                  |             |                | 200.00                   |
|                  |                 |                | *         | ** End of Report | ***         |                |                          |

Use the French DAS2 Verification report to verify supplier information that is extracted into the DAS2 tables. You can use the French DAS2 Verification report to:

- Purge tables of existing data, extract new data into tables, and print new information
- Print existing data in the DAS2 temporary tables

Purge the tables and extract new data for a new reporting period. Print existing data to review the accuracy of information after you enter your modifications. You can run the report for a single tax reporting entity or all tax reporting entities in your company.

After you review the printed report, you can make changes to extracted data with the DAS2 update windows. See Modifying DAS2 Information on page 1-14 for more information.

For each supplier site, the report prints one line for each paid invoice distribution line that includes a DAS2 income tax code. The French DAS2 Verification report is sorted by supplier, supplier site, DAS2 income tax code, and invoice number. The pages break at the supplier level. The report displays subtotals for each DAS2 income tax code for each supplier site as well as subtotals for each supplier site and supplier.

Use the Standard Request Submission windows to submit the French DAS2 Verification report.

> **See Also:** Using Standard Request Submission, Oracle Applications User Guide

## **Report Parameters**

Enter a reporting year.

#### Reporting Entity

Enter a reporting entity. If you leave this field blank, all reporting entities are selected.

#### **Extract Data**

Enter *No* to run the report only. Enter *Yes* to purge existing data from the tables, extract new data, and print the report.

#### **Pay Salaries**

Enter Yes for DAS2 reporting type 5 to indicate to the French government that you pay both salaries and consultant fees and that an additional salaried report accompanies the DAS2 report.

Enter No for DAS2 reporting type 6 to indicate to the French government that you pay consultant fees only and that there is no additional report.

# **Report Headings**

| In this heading            | Oracle Payables prints                                                                             |
|----------------------------|----------------------------------------------------------------------------------------------------|
| <report title=""></report> | State of Control DAS2                                                                              |
| Date                       | Date and time the report is run                                                                    |
| Page                       | Current page of the report                                                                         |
| Reporting Entity           | Reporting entity that you selected, or <i>All</i> if you left the Reporting Entity parameter blank |

# **Column Headings**

| In this column  | Oracle Payables prints                                                      |
|-----------------|-----------------------------------------------------------------------------|
| Supplier Name   | Supplier name                                                               |
| Supplier Number | Supplier number                                                             |
| Supplier Site   | Supplier site                                                               |
| DAS2 Code       | Income tax type code that corresponds to the type of fees that you declared |
| Invoice Number  | Invoice number of fee income that you paid to the supplier                  |
| Invoice Date    | Invoice date                                                                |
| Payment Number  | Document number assigned to the invoice during payment                      |
| Payment         | Payment amount in the functional currency                                   |

# **Row Headings**

| In this row        | Oracle Payables prints                                                                                                    |
|--------------------|----------------------------------------------------------------------------------------------------|
| Total for Tax Code | Subtotal per DAS2 code per supplier site.                                                                                                    |
| Total for site     | Subtotal for the supplier site.                                                                                                    |
| Total for Supplier | Subtotal for the supplier.                                                                                                    |
| Report Total       | Total of all supplier subtotals. This value is the total amount of fee invoices that you paid to suppliers during the current fiscal year for all the DAS2 entities that you have extracted data into the DAS2 tables. |

# **Modifying DAS2 Information**

Use the DAS2 update windows to view and modify extracted data after you use the French DAS2 Verification report to extract data to the DAS2 temporary tables.

You can modify this information:

- Legal company name, address, and tax information in the DAS2 Company window
- Division name, address, and tax information in the DAS2 Divisions window
- Consultant information and invoiced amount totals per tax code in the DAS2 210 Third Parties window

After you modify information in the DAS2 temporary tables, run the French DAS2 Type 210 Updates report to review the updates that you made in the DAS2 update windows. See French DAS2 Type 210 Updates Report on page 1-24 for more information.

## **Prerequisites**

Before you use the DAS2 update windows to update DAS2 information, you must run the French DAS2 Verification report to extract current data into the DAS2 temporary tables.

# **Modifying Company Information**

Use the DAS2 Company window to modify legal company information. You can modify this information:

- Legal company address
- Legal company address after December 31 (if different)
- Legal company APE (Activite Principale des Enterprises) code

You can also view invoice amount totals for each consultant tax code.

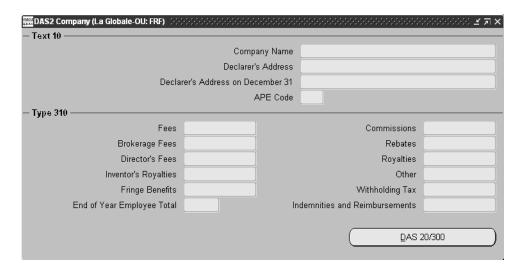

#### To modify company information:

- Navigate to the DAS2 Company window. 1.
- 2. In the Company Name field, select your legal company from the list of values.
- In the Declarer's Address field, enter the address for the legal company.
- In the Declarer's Address on December 31 field, enter the legal company's address as of December 31 if the address changed between December 31 and the declaration date.

**5.** In the APE Code field, enter the legal company's APE code.

Oracle Payables does not validate this field. Note:

View company invoice totals for all consultants in the Type 310 region.

The Type 310 region displays the total invoiced amount for each consultant tax code for all divisions (for the current DAS2 year). You can modify these totals in the DAS2 210 Third Parties window. If you change a consultant tax code amount in the DAS2 210 Third Parties window, the corresponding total in this region is automatically updated.

**7.** Save your work.

### **Modifying Division Information**

Use the DAS2 Divisions window to modify information for a division of your company. You can modify this information for a division:

- Division INSEE APE code
- Division activity or profession
- Division address after December 31 (if different)
- **Division SIRET**
- Identify division as a tax reporting entity
- Number of employees
- Division contact information
- Division manager information

You can also view invoice amount totals for each consultant tax code for this division.

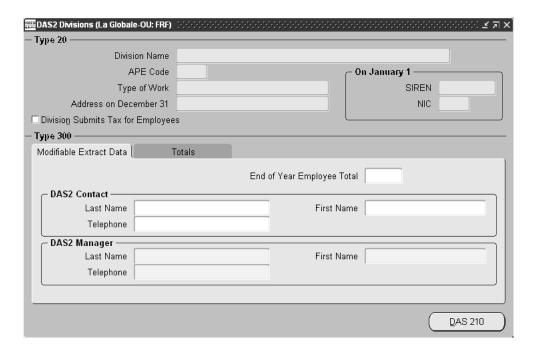

#### To modify division information:

- Navigate to the DAS2 Company window.
- Navigate to the DAS2 Divisions window by pressing the DAS 20/300 button.
- In the Division Name field, query the division that you want.
- In the APE Code field, enter the division's INSEE APE code.

**Note:** Oracle Payables does not validate this field.

- In the Type of Work field, enter the division's area of business.
- In the Address on December 31 field, enter the division's address as of December 31 if the address has changed between December 31 and the declaration date.
- **7.** Navigate to the On January 1 region.

- **8.** In the SIREN field, enter the company's old SIREN if the division's SIRET (SIREN + NIC) changed in the past year.
- In the NIC field, enter the division's old NIC if the division's SIRET (SIREN+ NIC) changed in the past year.
- **10.** Check the Division Submits Tax for Employees check box if the division submits taxes for its employees.

**Note:** The French DAS2 Verification report enters a default value during the extraction process, but you can change the default value by checking or unchecking the check box.

- 11. Navigate to the Modifiable Extract Data tabbed region to modify DAS2 contact information for the division.
- **12.** In the End of Year Employee Total field, enter the number of employees in the division at the end of the year.
- **13.** Navigate to the DAS2 Contact region.
- **14.** In the Last Name field, enter the last name of the division's contact person.
- **15.** In the First Name field, enter the first name of the division's contact person.
- **16.** In the Telephone field, enter the work telephone number of the division's contact person.
- **17.** Navigate to the DAS2 Manager region.
  - The default values in these fields are the name and telephone number of the division contact.
- **18.** In the Last Name field, enter the last name of the division manager.
- **19.** In the First Name field, enter the first name of the division manager.
- **20.** In the Telephone field, enter the business telephone number of the division manager.
- **21.** Save your work.

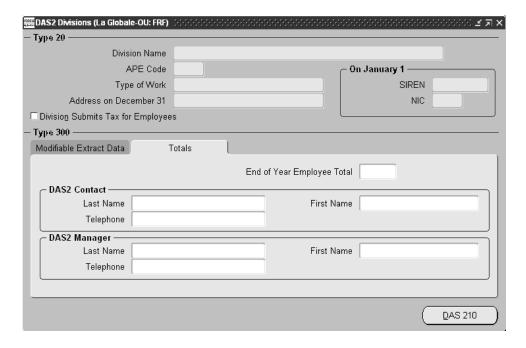

**22.** Navigate to the Totals tabbed region to view division invoice totals for all consultants.

The Totals tabbed region displays the total invoiced amount for each consultant tax code for this division (for the current DAS2 year). You can modify these totals in the DAS2 210 Third Parties window. If you change a consultant tax code amount in the DAS2 210 Third Parties window, the corresponding total in this region is automatically updated.

**23.** Repeat steps 3 to 22 for each division that you want.

#### **Modifying Consultant Information**

Use the DAS2 210 Third Parties window to modify information for a consultant supplier included in the DAS2 declaration. The information you can modify for a consultant includes:

- Consultant address, if the address has changed since the end of the previous year
- Total invoiced amount per tax code
- Total invoiced amount per tax code category
- Categories that contribute to a total invoiced tax code amount

When you update a consultant invoiced amount, Oracle Payables automatically updates the corresponding totals in the DAS2 Company window and DAS2 Divisions window.

> **Note:** Only one user can update consultant tax code amounts at any one time. Oracle Payables locks the company and division amounts as soon as the consultant amount is updated. You should save your work as often as possible when you update the consultant invoiced amounts.

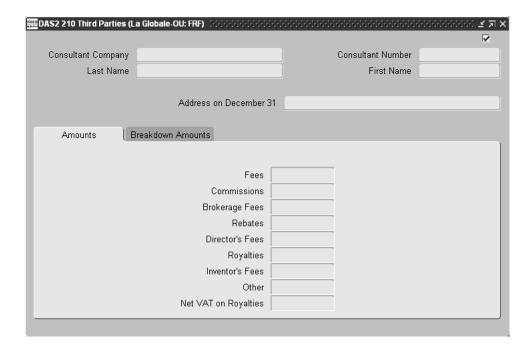

#### To modify consultant information:

- Navigate to the DAS2 Company window.
- Navigate to the DAS2 Divisions window by pressing the DAS 20/300 button.
- In the Division Name field, query the division that you want.
- Navigate to the DAS2 210 Third Parties window by pressing the DAS 210 button.
- In the Consultant Company field, query the consultant that you want. If the consultant is a company, the Consultant Number field displays the consultant company's SIRET. If the consultant is an individual, the Last Name and First Name fields display the consultant's name.
- In the Address on December 31 field, enter the consultant's address as of December 31 if the address has changed between December 31 and the declaration date.

**7.** Navigate to the Amounts tabbed region.

The Amounts tabbed region displays the total invoiced amount for each consultant, for each consultant tax code (for this DAS2 year).

- **8.** Modify the total invoiced amount for a tax code by entering a new value in the appropriate field.
- Save your work.

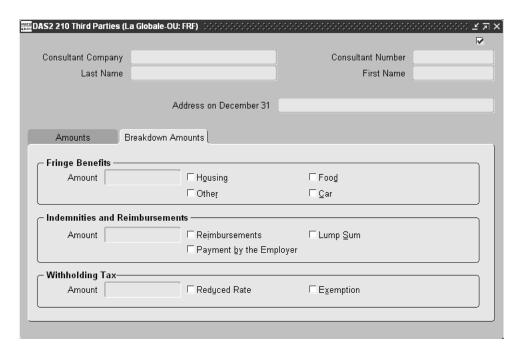

**10.** Navigate to the Breakdown Amounts tabbed region.

The Breakdown Amounts tabbed region displays the total invoiced amount for three main categories of consultant tax code: Fringe Benefits, Indemnities and Reimbursements, and Withholding Tax.

- 11. For each tax code, check the check boxes that contribute to the invoiced amount.
- **12.** Modify the total invoiced amount for a tax code by entering a new value in the appropriate field.
- **13.** Save your work.

### French DAS2 Type 210 Updates Report

| Commentaire: Cet etat lis<br>En cas de modification, v |                          |        |                                | crans. Seules apparaissen<br>a forme (X, Y). | t les variations des cham | mps modifier. |
|--------------------------------------------------------|--------------------------|--------|--------------------------------|----------------------------------------------|---------------------------|---------------|
|                                                        |                          | CONTRO | DLE DE LA SAISIE DU            | DAS2 210                                     |                           |               |
| Raison Sociale du Tiers                                | (SIRET de l'etablissemen | t)     | Numero                         | Preno                                        | m Nom                     |               |
| Qui                                                    | Quand HONOR              |        | COMM                           | COURT                                        | RIST                      | JETON         |
| DAUT                                                   | DINV                     | AUTRE  | INDE                           | AVAN                                         | RETE                      | TVA           |
| AGESSA                                                 |                          |        |                                | AVANOU AVALOG AVAVOI AVA                     | AUT NATALL NATREM NATRED  | NATDIS        |
| HOULD SUPPLIER01 (1000567<br>FRANCE<br>(0, 900)        | 7890001)<br>07-MAR-00    |        | 10145<br>(0, 800)<br>(0, 1000) |                                              | (0, 1000)                 |               |

Use the French DAS2 Type 210 Updates report to print the modifications that you made to data in the DAS2 temporary tables.

The French DAS2 Type 210 Updates report prints a list of all changes to DAS2 temporary tables that you made using the DAS2 update windows since the last extract. Changes to the DAS2 temporary tables include:

- Company name, address, and tax information
- Division name, address, and tax information
- Consultant information
- Invoiced amount totals per tax code
- Categories that contribute to invoiced amount per tax code

After you run the French DAS2 Type 210 Updates report, you can compare changes to the French DAS2 Verification report to confirm that the DAS2 tables contain correct information.

Use the Standard Request Submission windows to submit the French DAS2 Type 210 Updates report. This report has no parameters.

**See Also:** Using Standard Request Submission, Oracle Applications User Guide

#### French DAS2 Extract File

Use the French DAS2 Extract File to generate the DAS2 electronic file that you submit to the tax authorities. You should only run the French DAS2 Extract File after you have:

- Extracted consultant transaction information into the DAS2 temporary tables with the French DAS2 Verification report
- Reviewed the French DAS2 Verification printed report
- Updated information with the DAS2 update windows
- Run the French DAS Type 210 Update report to review your updates to information in the DAS2 temporary tables and confirmed the accuracy of all information

You can run the French DAS2 Extract File for a single reporting entity (division) or all reporting entities. You normally run the French DAS2 Extract File for a single reporting entity when you need to prepare a separate DAS2 file for this reporting entity's regional tax authority.

Use the Standard Request Submission windows to submit the French DAS2 Extract File.

**See Also:** Using Standard Request Submission, Oracle Applications User Guide

#### **Report Parameters**

#### Reporting Entity

Enter the division reporting entity for the report. If you leave this field blank, Oracle Payables produces a DAS2 file for all divisions that are reporting entities.

#### French DAS2 Consultant Letters

```
Suppliers Reference: 01
                                     VARGAS HENRICO
                                     1 RUE DU BAROT
                                     75001
                                     PARIS
Division:
                                     Nanterre, 25/12/01
Subject: Declaration of Amount Paid in 2001
Dear Sir/Madame,
Please find here the details (in Euros) of what we report, on our behalf,
to the Tax Authorities:
     - Fees
                                                               2121890
     - Commissions
     - Brokerage Fees
     - Rebates
     - Director's Fees
     - Royalties
     - Inventor's Fees
     - Other
     - Fringe Benefits
                                                                124000
     - Indemnities and Reimbursement
                                                                 707296
     - Net VAT on Royalties
     - Withholding Tax
                                   TOTAL (VAT included): 2953186
Amounts to Report to the Tax Authorities:
       Total income:
        - Contribution
        = Total Taxable Income: 2953186
For more information, please contact Melle Laure Dulac (Tel. 01 44 45 46 47).
Sincerely.
                                                        M. Marcel Lerbier
                                                        Financial Director
```

Use the French DAS2 Consultant Letters to print letters to all consultants whose income is reported in the DAS2 file for the current year.

The letters describe, for each consultant, the total invoiced amounts and other DAS2 data that was reported to tax authorities for the current year.

Use the Standard Request Submission windows to submit the French DAS2 Consultant Letters. This report has no parameters because the report runs all consultants reported for the current year from the DAS2 temporary tables.

> **See Also:** Using Standard Request Submission, Oracle Applications User Guide

#### **Prerequisites**

Before you run the French DAS2 Consultant Letters, you must:

- Review and update extracted data in the DAS2 temporary tables
- Run the French DAS2 Extract File to generate the DAS2 Report file for the consultants concerned

#### **Report Parameters**

#### Supplier

Enter the supplier that you want to report for.

#### Reporting Entity

Enter the reporting entity that you want to report on.

### **Report Headings**

| In this heading                                      | Oracle Payables prints                                                                                                    |
|------------------------------------------------------|----------------------------------------------------------------------------------------------------|
| Suppliers Reference                                  | The number of the division issuing the payments.                                                                                                    |
| <supplier information=""></supplier>                 | The supplier name and address of the site that declared amounts were paid to.                                                                                                    |
| Division                                             | The name of the division that paid the declared amounts.                                                                                                    |
| <location and="" date=""></location>                 | The division location and date of the letter.                                                                                                    |
| Subject: Declaration of Amount Paid in <year></year> | The year that the letter applies to.                                                                                                    |
| <letter text=""></letter>                            | Dear Sir/Madame, Please find here the details (in <functional currency="">) of what we report, on our behalf, to the Tax Authorities: Amounts to Report to the Tax Authorities: For more information, please contact <contact name=""> (Tel. <contact information="">).</contact></contact></functional> |
| <closing></closing>                                  | Sincerely,<br><name><br/>Financial Director</name>                                                                                                    |

# **Row Headings**

| In this row                 | Oracle Payables prints                                       |
|-----------------------------|--------------------------------------------------------------|
| <amounts paid=""></amounts> | Any amounts paid in these fiscal categories:                 |
|                             | ■ Fees                                                       |
|                             | <ul> <li>Commissions</li> </ul>                              |
|                             | <ul> <li>Brokerage Fees</li> </ul>                           |
|                             | <ul><li>Rebates</li></ul>                                    |
|                             | <ul><li>Director's Fees</li></ul>                            |
|                             | <ul> <li>Royalties</li> </ul>                                |
|                             | <ul> <li>Inventor's Fees</li> </ul>                          |
|                             | <ul><li>Other</li></ul>                                      |
|                             | <ul> <li>Fringe Benefits</li> </ul>                          |
|                             | <ul> <li>Indemnities and Reimbursements</li> </ul>           |
|                             | <ul> <li>Net VAT on Royalties</li> </ul>                     |
|                             | <ul> <li>Withholding Tax</li> </ul>                          |
| Total (VAT included)        | The total payment including VAT                              |
| Total income                | The total payment including VAT                              |
| Contribution                | Tax amounts such as net VAT on royalties and withholding tax |
| Total Taxable Income        | The total income minus the contribution                      |

### **French Format Payment Programs**

Use the French format payment programs to define French payment formats for payment documents. Each of the French format payment programs prints a separate remittance advice.

The French format payment programs are:

- French Check Accompanying Letter
- French Payables Promissory Note
- French Payables Bank Transfer

Define payment formats in the Payment Formats window and link the formats to your disbursement bank account information.

#### **Payment Format Setup**

To use French format payment programs, you must complete these setup tasks. Use this list to help you complete the appropriate steps in the correct order.

- Define Payables Financials Options on page 1-32.
- 2. Define Pay Groups on page 1-33.
- Define Payment Formats on page 1-34. 3.
- Define Banks on page 1-35.
- Define Suppliers on page 1-36.

#### 1. Define Payables Financials Options

Use the Financials Options window to set options and defaults for Oracle Payables.

In the Supplier - Purchasing tabbed region, define the name of the originator of payments in the Bill To Location field. The bill to location is the location where a supplier sends invoices for goods and services. The value that you enter here is defaulted to the Purchasing tabbed region of the Suppliers window.

If necessary, define the location for the originator of payments in the Location window before using the Financials Options window.

**See Also:** Financials Options, Oracle Payables User Guide

#### 2. Define Pay Groups

Use the Lookups window to define Lookups for pay groups. You can select Lookups from lists of values after you define them.

Enter Pay Group in the Type field to identify the lookup codes that you create. Use pay groups to initiate payment batches in the Payment Batches window. The pay group name should indicate the payment format and payment method to use for the payment batch.

Examples of pay group codes are:

- **Check\_CL** Payment by check via Crédit Lyonnais
- **BaO\_BNP** Future-dated payment via BNP
- **EFT\_BNP** Bank transfer paid via BNP

#### To define Lookups for pay groups:

- Navigate to the Lookups window.
- In the Type field, enter *Pay Group*.
- In the Name field, enter a name for the Lookup that identifies the method and type of payment.
- In the Description field, enter a description of the Lookup.
- Check the Active check box to enable the Lookup for data entry.
- In the Inactive Date field, enter a date to deactivate this Lookup, if necessary.
- Repeat steps 2 to 7 for each Lookup that you want to define.
- Save your work.

**See Also:** Lookups, Oracle Payables User Guide

#### 3. Define Payment Formats

Use the Payment Formats window to define payment formats for payment documents that you create for your disbursement bank accounts. After you define payment formats, link the formats to payment documents in the Banks window.

#### To define a payment format:

- Navigate to the Payment Formats window.
- In the Payment Format field, enter a unique name for the payment format. 2.
- 3. Enter the payment method in the Payment Method field.
- Specify the currency to use for this payment format in the Currency region.
- In the Remittance Advice field, enter:
  - **None** if you use the French Check Accompanying Letter or French Payables Promissory Note
  - **After Document -** if you use the *French Payables Bank Transfer*
- In the Number of Invoices field, enter the number of invoices that you want to appear on the remittance advice.
- In the Build Payments field, enter the build payments program that you want to use for this payment format.
- In the Format Payments field, enter:
  - **Accompanying Letter** to pay invoice batches using the payment method Check
  - **Promissory Note** to pay invoice batches using the payment method *Future* Dated or Manual Future Dated
  - **Bank Transfer** to pay invoice batches using the payment method *Electronic* or Wire
- In the Separate Remittance field, enter the remittance advice program to use for this payment format.
- **10.** Save your work.

**See Also:** Payment Formats, Oracle Payables User Guide

#### 4. Define Banks

Use the Banks window to define payment documents for your disbursement bank account. Payment documents let you use the disbursement bank account to create invoice payments according to the payment format that you assign to the payment document.

If your bank uses an EFT payment method (*Electronic* or *Wire*), enter the bank branch EFT number.

Use the Payment Document window to define payment documents. In the Payment Format field, enter one of the payment formats that you previously defined to use with your payment documents.

**See Also:** Banks, Oracle Payables User Guide

### 5. Define Suppliers

Use the Suppliers window to enter supplier information. Use the Bank Accounts window to enter bank account and payment information for your suppliers.

You must enter supplier bank account information for suppliers that you pay with an EFT payment method (Electronic or Wire). Enter default payment information to identify the payment method for a supplier. This payment information defaults to each supplier site and supplier invoice. You can modify the default information at the supplier site and invoice level.

In the Bank Accounts window, enter supplier bank account information. In the Payment tabbed region, enter payment information for your suppliers. Each supplier invoice must have a pay group and payment method assigned to it for the invoice to be selected during the payment process. In the Pay Group field, enter the pay group code that identifies the payment format and payment method to pay supplier invoices. In the Payment Method field, enter the method that you use to pay supplier invoices.

**See Also:** Suppliers, Oracle Payables User Guide

# French Check Accompanying Letter

```
Paris
                                          01-MAR-2002
                                     Fournisseur 1
                                     27 Rue de Rivoli
75002 Paris
                                     France
 Dear Sir/Madam,
 Please find here check number2 from bank BNP for the amount of
 ******250,00 EUR to pay these invoices:
          Date
                      Description
                                                                  Amount
 01-jan-20 01-MAR-02
                                                                  250,00
                                                   Total 250,00
                                                          Page 1 /1
Sincerely,
```

```
Deux cent cinquante Euros.
Fournisseur 1
                                             ******250,00*
                                                01/03/2002
               27 Rue de Rivoli
                75002 Paris
                                      01-MAR-02
    ******250,00*
        Fournisseur 1
        27 Rue de Rivoli
        Paris, 75002
```

Use the French Check Accompanying Letter (Lettre Cheque) program to pay an invoice batch using the Check payment method.

You may need to adjust your preprinted form using Oracle Reports. The number of invoices that you can print per page depends on the number of invoices per remittance that you defined for the payment format that you use to generate payments.

**See Also:** Automatic Payment Programs, Oracle Payables User Guide

#### **Report Headings**

| In this heading                      | Oracle Payables prints                                                                                                    |  |
|--------------------------------------|----------------------------------------------------------------------------------------------------|--|
| <city></city>                        | Your location/city                                                                                                    |  |
| <date></date>                        | The date the letter is printed                                                                                                    |  |
| <supplier information=""></supplier> | The supplier name and address                                                                                                    |  |
| <letter text=""></letter>            | Dear Sir/Madam, Please find here check number < number > from bank <bank> for the amount of &lt; amount&gt; to pay these invoices:</bank> |  |
| Total                                | The invoice total                                                                                                    |  |
| Page                                 | The current and total page numbers of the letter                                                                                          |  |
| <closing></closing>                  | Sincerely,                                                                                                    |  |
| <amount and="" date=""></amount>     | The payment amount and payment date                                                                                                    |  |
| <supplier information=""></supplier> | The supplier name and address                                                                                                    |  |

#### **Column Headings**

| In this column | Oracle Payables prints  |
|----------------|-------------------------|
| Number         | The invoice number      |
| Date           | The invoice date        |
| Description    | The invoice description |
| Amount         | The invoice amount      |

### **French Payables Promissory Note**

```
FR Supplier
                                   1, rue des lilas
                                   75000 Paris
                                   France
                                   01-SEP-2002
   Dear Sir/Madam,
   Please find here promissory note number 40002
   for the amount of *****1000,00 EUR to pay these invoices:
   Number Date Due Date Description Amount
                                                             Amount
  . SM1 15-DEC-01 15-DEC-01
                                                            1000,00
                                              Total: 1000,00
   Sincerely,
                                                     Page: 1/ 1
                               FR Supplier
                               1, rue des lilas
75000 Paris
                                                                 LCR
                               France
*****1000,00* 01/09/2002 15/12/2001
                                                     *****1000,00*
 11111.22222.88888888821.
                                             BNP
                                             Place des Reflets
                                              92065 La Defense
```

Use the French Payables Promissory Note (Billet a Ordre) program to make future dated payments for invoices that have the same due date.

The number of invoices that you can print per page depends on the number of invoices per remittance that you defined for the payment format that you use to generate payments.

> **See Also:** Paying Invoices in Payment Batches, Oracle Payables User Guide

### **Report Headings**

| In this heading                      | Oracle Payables prints                                                                                                    |  |
|--------------------------------------|----------------------------------------------------------------------------------------------------|--|
| <supplier information=""></supplier> | The supplier name and address                                                                                                    |  |
| <date></date>                        | The date of the promissory note                                                                                                    |  |
| <letter text=""></letter>            | Dear Sir/Madam, Please find here promissory note number <number> for the amount of <amount> to pay these invoices: Sincerely,</amount></number> |  |
| Total                                | The total invoice amounts                                                                                                    |  |
| Page                                 | The current and total page numbers of the report                                                                                                |  |
| <supplier information=""></supplier> | The supplier name and address                                                                                                    |  |
| <payment amount=""></payment>        | The payment amount, the current date, and the invoice due date                                                                                  |  |
| <company information=""></company>   | The company name and address                                                                                                    |  |

# **Column Headings**

| In this column | Oracle Payables prints  |
|----------------|-------------------------|
| Number         | The invoice number      |
| Date           | The invoice date        |
| Due Date       | The invoice due date    |
| Description    | The invoice description |
| Amount         | The invoice amount      |

### French Payables Bank Transfer

```
0302 888888 03010French mon Ad E 222223333333333
0602 888888 1111120002French BAZARD French BAZARD CL Account
                                                                                                         11111
                                                   0000100000000B10000012345679100
                                                                                                         11000
0802 888888
                                                                           0000012345679100
```

```
LaGlobale SA - FR
                            REMITTANCE ADVICE
                          Date: 14-JUN-2001 10:20
Pavee:
France Telecom
                                    Bank Name: BNP
                                  Account Name: Compte Euro BNP
                                   Account No.: 333333333333
Invoice Invoice
Date Number Description
                                                  Discount
                                                    Value
                                                                    Amount
01-JUN-01 S61519
                                                                  60,000.00
01-JUN-01 S61520
                                                                   75,000.00
10-JUN-01 S61522
                                                                 55,000.00
                                                   Total: 190,000.00
                        Remittance Advice Summary
       Check Run : stwfrvir
                                             Date: 14-JUN-01
            Total Number of Payment Documents: 2
            Total Number of Invoices processed: 3
             Total Value of Invoices processed: 190,000.00
```

Use the French Payables Bank Transfer (Virement) program to pay invoice batches using an EFT payment method (*Electronic* or *Wire*). The French Payables Bank Transfer program generates both an electronic file and a separate remittance advice when you create payments.

**Note:** Do not modify the format of this file. The French Payables Bank Transfer file complies with the ETEBAC standards of the CFONB (Comité Français d'Organisation et de Normalisation Bancaire) of the AFB (Association Française de Banques).

You can use the French Payables Bank Transfer program for payments in your functional currency.

**Note:** You can send the remittance file in one currency only.

For more information about the electronic file content, see French Payables Bank Transfer Content on page D-2.

#### **Prerequisites**

Before you can use the French Payables Bank Transfer program, you must:

- Enter EFT information for your payment bank
- Enter bank account information for your suppliers

#### **Report Headings**

#### **Detail Section**

| In this heading                                                                                                    | Oracle Payables prints |
|----------------------------------------------------------------------------------------------------|------------------------|
| <set books="" of=""></set>                                                                                                    | The set of books       |
| <title>&lt;/td&gt;&lt;td&gt;REMITTANCE ADVICE&lt;/td&gt;&lt;/tr&gt;&lt;tr&gt;&lt;td&gt;Date&lt;/td&gt;&lt;td&gt;The date and time that you ran the program&lt;/td&gt;&lt;/tr&gt;&lt;tr&gt;&lt;td&gt;Payee&lt;/td&gt;&lt;td&gt;The supplier that you are paying&lt;/td&gt;&lt;/tr&gt;&lt;tr&gt;&lt;td&gt;Bank Name&lt;/td&gt;&lt;td&gt;The bank name&lt;/td&gt;&lt;/tr&gt;&lt;tr&gt;&lt;td&gt;Account Name&lt;/td&gt;&lt;td&gt;The bank account name&lt;/td&gt;&lt;/tr&gt;&lt;tr&gt;&lt;td&gt;Account No.&lt;/td&gt;&lt;td&gt;The bank account number&lt;/td&gt;&lt;/tr&gt;&lt;/tbody&gt;&lt;/table&gt;</title> |                        |

#### **Summary Section**

| In this heading                | Oracle Payables prints            |
|--------------------------------|-----------------------------------|
| <section heading=""></section> | Remittance Advice Summary         |
| Check Run                      | The batch run name                |
| Date                           | The date that the check is issued |

### **Column Headings**

| In this column | Oracle Payables prints             |
|----------------|------------------------------------|
| Invoice Date   | The invoice date                   |
| Invoice Number | The invoice number                 |
| Description    | The invoice description            |
| Discount Value | The discount value for the invoice |
| Amount         | The invoice amount                 |

### **Row Headings**

#### **Detail Section**

| In this row | Oracle Payables prints           |
|-------------|----------------------------------|
| Total       | The total amount of the invoices |

### **Summary Section**

| In this row                           | Oracle Payables prints                    |
|---------------------------------------|-------------------------------------------|
| Total Number of Payment<br>Documents  | The total number of payment documents     |
| Total Number of Invoices<br>Processed | The total number of invoices processed    |
| Total Value of Invoices<br>Processed  | The total value of the invoices processed |

### French Deductible VAT Declaration Report

| LaGlobale      | SA - FR                      |                            |                                |                          |                    | TAX DECLARATION<br>As of 31-AUG-2001 |                        |                        | Report Date:<br>Page:                | 02=FEB=2002<br>1 of 1      |
|----------------|------------------------------|----------------------------|--------------------------------|--------------------------|--------------------|--------------------------------------|------------------------|------------------------|--------------------------------------|----------------------------|
|                | ncy: EUR<br>ny: 01           | Euro<br>Ste 01             |                                |                          |                    |                                      |                        |                        |                                      |                            |
| Tax Rule       | Tax<br>Rate Account Nu       | ımber                      | Number                         | Supplier <br>Name        | Number             | Invoice Amount                       | Payment Amount         | Taxable Amount         | Recoverable Tax<br>Amount Recovery   | Invoice<br>% Date          |
| CRE/M<br>CRE/M | 20.60 445665<br>20.60 445665 |                            | FR_002<br>FR_002               | French SER<br>French SER | FT_001<br>FT_002pp | 60,000.00<br>30,000.00               | 20,000.00<br>30,000.00 | 16,583.75<br>24,875.62 | 3,416.25 100.00%<br>5,124.37 100.00% | 15-AUG-2001<br>15-AUG-2001 |
|                |                              |                            | Total for                      | Tax Account : 44566      | 5                  | 90,000.00                            | 50,000.00              | 41,459.37              | 8,540.62                             |                            |
|                |                              |                            | Total for                      | Rate : 20.60             |                    | 90,000.00                            | 50,000.00              | 41,459.37              | 8,540.62                             |                            |
| Compa          | iny: 01                      | Ste 01                     | Total for                      | Tax Rule : CRE/M         |                    | 90,000.00                            | 50,000.00              | 41,459.37              | 8,540.62                             |                            |
| Tax Rule       | Tax<br>Rate Account Nu       | ımber                      | Number                         | Supplier <br>Name        | Number             | Invoice Amount                       | Payment Amount         | Taxable Amount         | Recoverable Tax<br>Amount Recover    | Invoice<br>y % Date        |
| DEB/M          | 20.60 445662                 |                            | FR_001                         | French BAZ               | FT_004pp           | 50,000.00                            | 0.00                   | 41,459.37              | 8,540.63 100.00%                     | 20-AUG-2001                |
|                |                              |                            | Total for Tax Account : 445662 |                          |                    | 50,000.00                            | 0.00                   | 41,459.37              | 8,540.63                             |                            |
|                |                              |                            | Total for                      | Rate : 20.60             |                    | 50,000.00                            | 0.00                   | 41,459.37              | 8,540.63                             |                            |
|                |                              | Total for Tax Rule : DEB/M |                                |                          | 50,000.00          | 0.00                                 | 41,459.37              | 8,540.63               |                                      |                            |
|                |                              |                            | Total for                      | Company : 01             |                    | 140,000.00                           | 50,000.00              | 82,918.74              | 17,081.25                            |                            |
|                |                              |                            | Total for                      | All Companies :          |                    | 140,000.00                           | 50,000.00              | 82,918.74              | 17,081.25                            |                            |
|                |                              |                            |                                |                          |                    | **** End of Report *                 | ***                    |                        |                                      |                            |

Use the French Deductible VAT Declaration report to list your VAT declaration. Run this report at the end of each month to get the deductible VAT amount from each Payables invoice as well as the corresponding total VAT amounts for the month.

You do not have to post your invoices to see invoice information in the report. French VAT laws do not use accounting dates to define the month that VAT amounts become deductible. Instead, Oracle Payables separates deductible VAT on purchases of goods and services, with the use of the Option pour les debits rule (when applicable), to determine when VAT is deductible. The Option pour les debits rule states that VAT amounts become deductible as soon as you receive the invoice.

Deduction tax rules designate when VAT amounts are deductible, and are represented in Oracle Payables with these codes:

- **DEB/M** VAT is deductible on received invoices for goods or services that the supplier has selected the TVA sur les debits option for
- **CRE/M** VAT is deductible on payments only for services that the supplier has not selected the TVA sur les debits option for

The French Deductible VAT Declaration report sorts and totals by:

- Company
- **Deduction Tax Rules**
- Tax Rate
- Tax Account

Use the Standard Request Submission windows to submit the French Deductible VAT Declaration report.

> **See Also:** Using Standard Request Submission, Oracle Applications User Guide

#### **Prerequisites**

Before you submit the French Deductible VAT Declaration report, you must:

- Link all Payables documents to a DEB/M or CRE/M tax rule using the Deduction Tax Rule field in the Additional Information for France globalization flexfield on the Invoices window
- Set the JG: Application, JG: Product, and JG: Territory profile options at the responsibility level

**See Also:** Lookups, Oracle Payables User Guide

**See Also:** Tax Codes, Oracle Payables User Guide

**See Also:** Setting Up Globalization Flexfields, Oracle Financials Country-Specific Installation Supplement

**See Also:** Overview of Setting User Profiles, Oracle Applications System Administrator's Guide

### **Report Parameters**

#### **Date of Declaration**

Enter your tax declaration date.

#### **Balancing Segment**

Enter your tax account's balancing segment.

### **Report Headings**

| In this heading            | Oracle Payables prints                              |
|----------------------------|-----------------------------------------------------|
| <set books="" of=""></set> | Set of books name                                   |
| <report title=""></report> | Tax Declaration                                     |
| As of                      | Declarations reported up to and including this date |
| Report Date                | Date the report is run                              |
| Page                       | Current and total report pages                      |
| Currency                   | Your reporting currency                             |

### **Column Headings**

| In this column            | Oracle Payables prints                                                            |
|---------------------------|-----------------------------------------------------------------------------------|
| Tax Rule                  | Tax type for payment transactions                                                 |
| Tax Rate                  | Tax rate applied to payment transactions                                          |
| Account Number            | Account number for the tax code                                                   |
| Supplier - Number         | Supplier number                                                                   |
| Supplier - Name           | Supplier name                                                                     |
| Invoice Number            | Invoice number                                                                    |
| Invoice Amount            | Total amount of the invoice, including any tax and freight                        |
| Payment Amount            | Payment amount for the reporting period                                           |
| Taxable Amount            | Amount that tax is applied to                                                     |
| Recoverable Tax<br>Amount | Actual recoverable tax amount. Non-recoverable tax amounts are not included       |
| Recovery %                | Actual recoverable tax percentage applied to the Recoverable Tax Amount displayed |
| Invoice Date              | Invoice date                                                                      |

# **Row Headings**

| In this row                | Oracle Payables prints                                      |
|----------------------------|-------------------------------------------------------------|
| Company                    | Balancing segment and account name for payment transactions |
| Total for Tax Account      | Totals for each tax account                                 |
| Total for Rate             | Totals for each tax rate                                    |
| Total for Tax Rule         | Totals for each tax type                                    |
| Total for Company          | Totals for each balancing segment                           |
| Total for All<br>Companies | Report totals for all balancing segments                    |

| French Deductible ' | VAT | Declaration | Report |
|---------------------|-----|-------------|--------|
|---------------------|-----|-------------|--------|

# **Oracle Receivables**

This chapter overviews functionality in Oracle Receivables for France for Bills of Exchange and Bills Receivable:

- French Bill of Exchange
- French Receivables Bank Remittance
- French Bills Receivable Format
- French Bills Receivable Bank Remittance

### French Bill of Exchange and Bills Receivable

This chapter describes both the French Bill of Exchange and Bills Receivable features in Oracle Receivables for France.

When you install French Receivables, the French Bill of Exchange feature is active by default. You must follow the setup tasks in this chapter before you can use the French Bill of Exchange feature.

If you want to use the Bills Receivable feature in French Receivables, you must enable the Bills Receivable workbench. The Bills Receivable workbench provides comparable features that replace the French Bill of Exchange functionality. Your system administrator or other authorized user must carry out the implementation steps necessary to enable the Bills Receivable feature.

**Attention:** Enabling the Bills Receivable workbench is an irreversible process. Once you enable Bills Receivable, you cannot revert to the French Bill of Exchange.

**See also:** Enabling the Bills Receivable Workbench, *Oracle* Receivables User Guide

### French Bill of Exchange

```
LaGlobale SA -
   1 av des Champs Elysés
  Immeuble La Glob
  75008 Paris
                                                                SA LeBON
                                                                1 rue de Rivoli
                                                                75001 PARIS
  Paris, August 1 2001
  Please find attached a bill of exchange of \  \  \, 724500,00 EUR due
  on 30-NOV-2001.
   Please send it back to us with your approval as soon as possible.

        Invoice Date
        Invoice Number
        Due Date
        Purchase Order
        Amount

        01-AUG-2001
        1110421
        30-NOV-2001
        720000,00

        01-AUG-2001
        1110422
        30-NOV-2001
        4500,00

                                                                                       724500,00
                                                                                              1/1
Thank you for your attention to this matter.
                            LaGlobale SA -
***724500,00* 01-AUG-2001 30-NOV-2001 French_001 French LeBoN ***724500,00*
LaGlobale SA -
                                                                     2000001
11111 22222 00000000001 SA LeBON BNP La Defense
1 rue de Rivoli 92065 La Defense
75001 PARIS
```

Use the French Bill of Exchange (Lettre de Change) program to send out your bills of exchange for customer approval of invoices. You customarily send a customer your invoice or invoices, followed by a bill of exchange that requests approval of these invoices. After your customer returns the approved bill of exchange, you can forward the bill of exchange to your remittance bank.

After you receive the approved bill of exchange, you can use the French Bill of Exchange Bank Remittance to transfer the bill of exchange to your remittance bank. See French Bill of Exchange Bank Remittance on page 2-20 for more information.

### French Bill of Exchange Setup

To use the French Bill of Exchange, you must complete these setup tasks. Use this list to help you complete the appropriate steps in the correct order.

- Define Receivables Profile Options on page 2-5.
- 2. Define Banks on page 2-6.
- Define Customers on page 2-7. 3.
- Define Receipt Classes on page 2-8.
- Define Document Sequences on page 2-10.
- Create Automatic Receipts on page 2-12.

# 1. Define Receivables Profile Options

Use the System Profile Values window to set Receivables profile options for bills of exchange and bank remittance.

Set these options at the Responsibility level:

- **AR: Receipt Batch Source** Enter a default receipt source
- AR: Transaction Batch Source Enter a default transaction source

Enter the receipt source and transaction source that you use most frequently for entering receipts and transactions.

> **See also:** Overview of Receivables User Profile Options, *Oracle* Receivables User Guide

> **See also:** Overview of Setting User Profiles, *Oracle Applications System Administrator's Guide*

## 2. Define Banks

Use the Banks window to enter bank information for your company's remittance bank and your customer banks.

For your company remittance bank:

- Enter an EFT number for the branch that uses EFT receiving methods (*Electronic* or Wire)
- Define bank accounts for receipts with a type of Internal Account Use

For your customer banks:

- Define customer bank accounts with a type of Customer Account Use
- Assign the bank accounts that you define here to your customers (see Step 3. Define Customers on page 2-7)

**See also:** Banks, Oracle Receivables User Guide

## 3. Define Customers

Use the Customers - Standard window to enter information for your customers. The information that relates to French Bill of Exchange is:

- **Customer bank account information** Assign the customer bank account that you defined in Step 2. Define Banks on page 2-6 that will transfer funds to your remittance bank
- **Payment method** Assign a payment method for the bill of exchange to the customer

**See also:** Assigning Customer Banks, Oracle Receivables User Guide

**See also:** Assigning Payment Methods to Customers, *Oracle* Receivables User Guide

# 4. Define Receipt Classes

Use the Receipt Classes window to define a receipt class and payment method for bill of exchange receipts. You enter this receipt class and payment method in the Receipt Batches window when you create an automatic receipt batch.

Identify the receipt class for bill of exchange with a creation method of *Automatic*. Use the French Bill of Exchange (Lettre de Change) as the automatic print program. If necessary, you can define two receipt classes for bills of exchange, with and without confirmation.

Oracle Receivables automatically creates a document category for the payment method names that you enter here. After you define receipt class and payment method, you must create a document sequence and assign it to the document category automatically created. See Step 5. Define Document Sequences on page 2-10 for more information.

#### To define a receipt class for bill of exchange:

- Navigate to the Receipt Classes window.
- Enter a name for the receipt class in the Name field.
- Enter *Automatic* in the Creation Method field.
- Check the Require Confirmation check box to create a receipt class with confirmation. Leave the check box unchecked to create a receipt class without confirmation.

**Note:** If you check the Require Confirmation check box, you must confirm receipts before creating a remittance batch.

- Enter one of these values in the Remittance Method field:
  - **Standard** for standard receipts
  - **Factoring** for bank loan payments
  - Standard and Factoring to choose the payment method when you create the remittance batch
- Navigate to the Payment Method alternative region.

- 7. In the Name field, enter a name for the payment method that indicates that this is a French bill of exchange payment method (for example, BOE-confirm).
- Enter a rule in the Number of Receipts Rule field.
- 9. In the Lead Days field, enter the number of days from bill of exchange creation to maturity date inclusive.
- **10.** Enter a rule in the Receipt Maturity Date Rule field.
- **11.** In the Automatic Print Program field, enter *Bill of Exchange (Lettre de Change)*.
- **12.** In the Effective Dates field, enter the range of effective dates for this payment method.
- **13.** Save your work.

**See also:** Receipt Classes, Oracle Receivables User Guide

**See also:** Payment Methods, Oracle Receivables User Guide

# 5. Define Document Sequences

Define a document sequence for bill of exchange receipts and assign the sequence to the document category that Receivables automatically creates for the bill of exchange payment method.

#### Define the bill of exchange document sequence

Use the Document Sequences window to define a document sequence for bill of exchange receipts.

#### To define a document sequence:

- Navigate to the Document Sequences window.
- In the Name field, enter a name for this document sequence.
- In the Application field, enter Oracle Receivables.
- In the From and To fields, enter the effective dates.
- 5. In the Type field, enter *Automatic*.
- In the Initial Value field, enter the first sequence number.
- **7.** Save your work.

#### Assign document categories to document sequences

Use the Sequence Assignments window to assign the document sequence to the bill of exchange document category.

#### To assign a document category to a document sequence:

- Navigate to the Sequence Assignments window.
- In the Application field, enter *Oracle Receivables*.
- In the Category field, choose the document category that corresponds to the bill of exchange payment method.
- **4.** In the Set of Books field, enter the set of books to use for this document sequence.
- **5.** In the Method field, enter *Automatic*.
- Navigate to the Assignment region.
- 7. In the Start Date and End Date fields, enter the effective dates for this sequence assignment.
- In the Sequence field, enter the document sequence that you defined above.
- Save your work.

**See also:** Defining a Document Sequence, *Oracle Applications System Administrator's Guide* 

# 6. Create Automatic Receipts

Use the Receipt Batches window to create an automatic receipt batch for your bills of exchange. Use the receipt class and payment method that you defined in Step 4. Define Receipt Classes for the automatic receipt batch.

After you press the Create button, enter the range of invoices that apply to this bill of exchange. You can use the receipt batch approval process to check and modify your receipts and the invoices included in each receipt.

During the payment formatting process, you may need to adjust your preprinted form using Oracle Report.

**Note:** The number of invoices that you can print per page on the bill of exchange may depend on the Number of Receipts rule applied to the payment method that you are using.

**See also:** Creating Automatic Receipts, Oracle Receivables User Guide

**See also:** Approving Automatic Receipts, Oracle Receivables User Guide

## French Receivables Bank Remittance

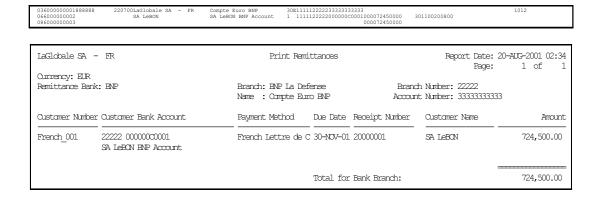

Use the French Receivables Bank Remittance (Etat de Remise a la Banque) program to transmit one or more bills of exchange for bank remittance.

**Note:** Do not modify the format of this file. The French Receivables Bank Remittance file complies with the ETEBAC standards of the CFONB (Comite Français d'Organisation et de Normalisation Bancaire) of the AFB (Association Francaise de Banques).

You can use the French Receivables Bank Remittance for remittances in your functional currency.

**Note:** You can send the remittance file in one currency only.

For more information about the electronic file content, see French Receivables Bank Remittance Content on page D-7.

To transmit bills of exchange for bank remittance, you must complete these tasks. Use this checklist to help you complete these steps in the correct order.

- Set Up the French Receivables Bank Remittance Program on page 2-14.
- Create a Remittance Batch on page 2-15.

# 1. Set Up the French Receivables Bank Remittance Program

Use the Receipt Classes window to query the receipt class that you want. Use the Remittance Banks window to set up the French Receivables Bank Remittance program.

In the Formatting Programs alternative name region of the Remittance Banks window, enter French Receivables Bank Remittance (Etat de Remise a la Banque) in the Remittance Transmission field. If you want a printed report of the remittance, enter Print Bank Remittances Program in the Remittance Print field or, if your remittance is to be factored, in the Factoring Print field.

**See also:** Banks, Oracle Receivables User Guide

**See also:** Confirming Automatic Receipts, Oracle Receivables User

Guide

## 2. Create a Remittance Batch

Use the Remittances window to create a remittance batch using the receipt class that you previously defined.

Enter the receipt class that you previously defined for bill of exchange receipts in the Receipt Class field. Enter the payment method that you previously defined for bill of exchange receipts in the Payment Method field. In the Remittance alternative region, enter the information for your bank.

**Note:** If the receipts were created with a Require Confirmation receipt class, you must confirm these receipts before you create the remittance batch.

## **Prerequisites**

Before you can create a remittance batch, you must:

- Enter invoices for customers
- Enter receipts against invoices

**See also:** Creating Remittance Batches, Oracle Receivables User Guide

# French Bills Receivable Format

```
LaGlobale SA -
   1 av des Champs Elysees
   Immeuble La Globale
   75008 Paris
                                                                   SA LeBON
                                                                    1 rue de Rivoli
                                                                    75001 PARTS
   Paris, July 17 2001
   Please find attached a bill of exchange of 800410,11 EUR due
   on 31-OCT-2001.
   Please send it back to us with your approval as soon as possible.

        Invoice Date
        Invoice Number
        Due Date
        Purchase Order
        A

        14-JUL-2001
        441
        31-OCT-2001
        242

        15-JUL-2001
        442
        31-OCT-2001
        425

        16-JUL-2001
        443
        31-OCT-2001
        3505

                                                                                           24242,61
425640,00
                                                                                             350527,50
                                                                                            800410,11
                                                                                                    1/1
Thank you for your attention to this matter.
                              LaGlobale SA -
***800410,11* 17-JUL-2001 31-OCT-2001 French 001 French LeBON ***800410,11*
                                                                         2000001
LaGlobale SA -
11111 22222 000000C0001 SA LeBON BNP La Defense
1 rue de Rivoli 92065 La Defense
75001 PARIS
```

Use the French Bills Receivable Format (Lettre de Change) to print bills receivable for customer notification or acceptance. If you require a different format for your receipt print program, you can copy this format and modify the content.

The report layout is in two sections. The first section, of one or more pages, contains a business letter to the customer drawee with the list of transactions assigned to the bill receivable. The second section, which appears on the last page of the report output, contains the bill receivable receipt with a summary of bill receivable and bank information.

You can submit the French Bills Receivable Format in four ways:

- **Individually** You can print an individual bill receivable from the Bills Receivable window by setting the Print Option to Print or from the Bills Receivable Portfolio Management window by checking the Print Bills check box in the Action region.
- **Bills Receivable Batch** You can print bills receivable when you create a bills receivable batch by checking the Print Bill check box in the Bills Receivable Automatic Batch window.
- Bills Receivable Remittance Batch You can print bills receivable (other than promissory notes) that do not require drawee acceptance or were not previously printed, when you run a bills receivable remittance batch, by checking the Format check box in the Actions region.
- Bills Receivable Format Report Program Use the Bills Receivable Format Report Program to print a bills receivable batch or bills receivable remittance batch.

For bills receivable formatted individually or in batch, enter the French Bills Receivable Format as the format program name when you define bills receivable transaction types. For bills receivable remittances, enter the French Bills Receivable Format in the Remittance Print field in the Formatting Programs region in the Remittance Banks window or in the Print Program field in the Remittances window.

**See also:** Bills Receivable Creation, Oracle Receivables User Guide

**See also:** Bills Receivables Remittance, Oracle Receivables User

Guide

# **Report Headings**

| In this heading                 | Oracle Receivables prints                                                  |
|---------------------------------|----------------------------------------------------------------------------|
| <supplier></supplier>           | Your company name and address                                              |
| <customer drawee=""></customer> | The customer drawee name and address                                       |
| <date></date>                   | The bill receivable issue date                                             |
| <text></text>                   | The text of your letter, with the bill receivable maturity date and amount |
| <total></total>                 | The bill receivable total amount                                           |
| <page></page>                   | The page number                                                            |

# **Column Headings**

| In this column | Oracle Receivables prints              |
|----------------|----------------------------------------|
| Invoice Date   | The invoice date                       |
| Invoice Number | The invoice number                     |
| Due Date       | The invoice due date                   |
| Purchase Order | The purchase order number              |
| Amount         | The invoice amount applied to the bill |

# **Row Headings**

| In this row                             | Oracle Receivables prints                                       |
|-----------------------------------------|-----------------------------------------------------------------|
| <supplier></supplier>                   | Your company name and address                                   |
| <amount></amount>                       | The bill receivable amount                                      |
| <issue date=""></issue>                 | The bill receivable issue date                                  |
| <maturity date=""></maturity>           | The bill receivable maturity date                               |
| <currency code=""></currency>           | The bill receivable functional currency code                    |
| <drawee bank<br="">Details&gt;</drawee> | The drawee bank, branch codes, account code, and control digits |
| <drawee details=""></drawee>            | The drawee name, address, and tax registration number           |
| <supplier bank=""></supplier>           | The name and address of your bank                               |

### French Bills Receivable Bank Remittance

Use the French Bills Receivable Bank Remittance (Etat de Remise a la Banque) program to transmit bills receivable for bank remittance. The French Bills Receivable Bank Remittance creates a magnetic file in a format that conforms to the ETEBAC standards issued by the CFONB (Comité Français d'Organisation et de Normalisation Bancaire) of the AFB (Association Française de Banques).

**Note:** The French Bills Receivable Bank Remittance is for standard bills receivable only.

When you define bills receivable remittance receipt classes and payment methods, enter the French Bills Receivable Bank Remittance in the Remittance Transmission field in the Formatting Programs region in the Remittance Banks window. Define as many remittance bank accounts to use for electronic transmissions as you require for each remittance payment method.

You can also enter the French Bills Receivable Bank Remittance in the Transmission Program field in the Remittances window when you create a bills receivable remittance batch. You can submit the French Bills Receivable Bank Remittance for either automatic or manual creation of bills receivable remittance by checking the Format check box in the Actions region.

**See also:** Banks, Oracle Receivables User Guide

**See also:** Bills Receivables Remittance, Oracle Receivables User

Guide

# **Standard Navigation Paths**

This appendix describes how to navigate to each window in Oracle Financials for France.

# **Standard Navigation Paths**

Although your system administrator may have customized your navigator, this table shows the typical navigation path for the window in Oracle Financials for France:

| Window Name  | Navigation Path               |
|--------------|-------------------------------|
| DAS2 Company | French AP Localizations: DAS2 |

If you have upgraded from a Character Mode version of Oracle Applications, see Character Mode to GUI Navigation Paths on page B-2 for a cross reference between character mode menu paths and Release 11i navigation paths.

# **Character Mode to GUI Navigation Paths**

This appendix describes how to navigate to character mode forms and GUI windows.

# **Character Mode to GUI Navigation Paths**

This table maps Oracle Financials for France character mode menu paths and form names to GUI menu paths and windows or processes.

| Character Mode Form and Menu Path                                     | GUI Window or Process, and Navigation Path                        |
|-----------------------------------------------------------------------|-------------------------------------------------------------------|
| French Local Payables DAS2 window \ Navigate Reports DAS2 Panneaux 10 | French AP Localizations<br>DAS2 Company window<br>Navigator: DAS2 |
| \ Navigate Reports DAS2 Panneaux 20                                   | (maps to GUI window above)                                        |
| Navigate Reports DAS2 Panneaux 210                                    | (maps to GUI window above)                                        |
| \ Navigate Reports DAS2 Panneaux 300                                  | (maps to GUI window above)                                        |
| \ Navigate Reports DAS2 Panneaux 310                                  | (maps to GUI window above)                                        |

# **Profile Options**

This appendix lists the profile options that affect the operation of Oracle Financials for France. This appendix includes a brief description of each profile option that you or your system administrator can set at the site, application, responsibility, or user levels.

# **Profile Options**

During implementation, your system administrator sets a value for each user profile option to specify how Oracle Financials for France controls access to and processes data.

**See Also:** Overview of Setting User Profiles, Oracle Applications System Administrator Guide

### Profile Options in Oracle Receivables

This section lists the profile options in Oracle Receivables that are referenced in this user guide.

**See Also:** Profile Options, Oracle Receivables User Guide

### AR: Receipt Batch Source

Use the System Profile Values window to set the AR: Receipt Batch Source profile option at the Responsibility level. Enter the receipt source that you use most frequently for entering receipts.

#### AR: Transaction Batch Source

Use the System Profile Values window to set the AR: Transaction Batch Source profile option at the Responsibility level. Enter the transaction source that you use most frequently for entering transactions.

# **Electronic File Content**

This appendix provides electronic file content details for:

- French Payables Bank Transfer
- French Receivables Bank Remittance

This electronic information is provided to help your system administrator further understand the electronic files provided in Oracle Financials for France.

# French Payables Bank Transfer Content

### **Header Record**

## 03 - Information about your company, the payer

This table shows the electronic file content of the header record, type 03.

| Position | Length | Туре         | Description                                                            | Table and Column                                               |
|----------|--------|--------------|------------------------------------------------------------------------|----------------------------------------------------------------|
| 1-2      | 2      | Required     | The record type, 03.                                                   |                                                                |
|          |        | Numeric      |                                                                        |                                                                |
| 3-4      | 2      | Required     | The transaction code:                                                  |                                                                |
|          |        | Numeric      | • <b>02</b> - Simple transfers                                         |                                                                |
|          |        |              | <ul> <li>27 - Transfers three days<br/>before maturity date</li> </ul> |                                                                |
|          |        |              | ■ 28 - Transfers two days before maturity date                         |                                                                |
| 5-12     | 8      | Optional     | Eight blank spaces.                                                    |                                                                |
|          |        | Alphanumeric |                                                                        |                                                                |
| 13-18    | 6      | Required     | The sequential issuer number                                           | AP_BANK_ACCOUNTS.EFT_USER_                                     |
|          |        | Alphanumeric | distributed by the bank.                                               | NUMBER                                                         |
|          |        |              |                                                                        | AP_BANK_BRANCHES.EFT_USER_<br>NUMER (if other column is blank) |
| 19-20    | 2      | Optional     | For transaction code 27 transfers.                                     |                                                                |
|          |        | Alphanumeric | Oracle Payables prints two blank spaces.                               |                                                                |
| 21       | 1      | Optional     | The payment subcode.                                                   |                                                                |
|          |        | Alphanumeric | Oracle Payables prints a blank space.                                  |                                                                |
| 22-25    | 4      | Optional     | Four blank spaces.                                                     |                                                                |
|          |        | Alphanumeric |                                                                        |                                                                |
| 26-30    | 5      | Required     | The requested maturity date in                                         | AP_INVOICE_SELECTION_                                          |
|          |        | Numeric      | DDMMY format.                                                          | CRITERIA.CHECK_DATE                                            |

| Position | Length | Туре                       | Description                                                 | Table and Column            |
|----------|--------|----------------------------|-------------------------------------------------------------|-----------------------------|
| 31-54    | 24     | Required                   | The company name.                                           | HR_LOCATIONS.LOCATION_CODE  |
|          |        | Alphanumeric               |                                                             |                             |
| 55-61    | 7      | Required                   | The payment reference that the                              | AP_SELECTED_INVOICE_CHECKS. |
|          |        | Numeric                    | company specifies (will also appear on the bank statement). | CHECK_VOUCHER_NUM           |
| 62-85    | 24     | Optional                   | 24 blank spaces.                                            |                             |
|          |        | Alphanumeric               |                                                             |                             |
| 86       | 1      | Required                   | The payment currency, E for                                 | AP_INVOICE_SELECTION_       |
|          |        | Alphanumeric               | euros.                                                      | CRITERIA.CURRENCY_CODE      |
| 87-91    | 5      | Required                   | The company's bank branch                                   | AP_BANK_BRANCHES.BANK_NUM   |
|          |        | Numeric                    | number according to the bank identification form.           |                             |
| 92-102   | 11     | Required                   | The company's account number                                | AP_BANK_ACCOUNTS.BANK_      |
|          |        | Alphanumeric               | according to the bank identification form.                  | ACCOUNT_NUM                 |
| 103      | 1      | Optional                   | ).                                                          |                             |
|          |        | Alphanumeric               | Oracle Payables prints a blank space.                       |                             |
| 104      | 1      | l Optional<br>Alphanumeric | The identifier code, 1 for SIRET and 2 for other.           |                             |
|          |        | riipitaitaiteite           | Oracle Payables prints a blank space.                       |                             |
| 105-118  | 14     | Optional                   | The company's identification.                               |                             |
|          |        | Alphanumeric               | Oracle Payables prints 14 blank spaces.                     |                             |
| 119-149  | 31     | Optional                   | 31 blank spaces.                                            |                             |
|          |        | Alphanumeric               |                                                             |                             |
| 150-154  | 5      | Required                   | The company's bank code.                                    | AP_BANK_BRANCHES.BANK_      |
|          |        | Numeric                    |                                                             | NUMER                       |
| 155-160  | 6      | Optional                   | Six blank spaces.                                           |                             |
|          |        | Alphanumeric               |                                                             |                             |

## **Detail Record**

# 06 - Information about your supplier, the payee

This table shows the electronic file content of the detail record, type 06.

| Position | Length | Туре         | Description                                                                              | Table and Column                                               |
|----------|--------|--------------|------------------------------------------------------------------------------------------|----------------------------------------------------------------|
| 1-2      | 2      | Required     | The record type, 06                                                                      |                                                                |
|          |        | Numeric      |                                                                                          |                                                                |
| 3-4      | 2      | Optional     | The transaction code.                                                                    |                                                                |
|          |        | Alphanumeric | Oracle Payables prints two blank spaces.                                                 |                                                                |
| 5-12     | 8      | Optional     | Eight blank spaces.                                                                      |                                                                |
|          |        | Alphanumeric |                                                                                          |                                                                |
| 13-18    | 6      | Required     | The sequential issuer number                                                             | AP_BANK_ACCOUNTS.EFT_USER_                                     |
|          |        | Alphanumeric | distributed by the bank.                                                                 | NUMBER                                                         |
|          |        |              |                                                                                          | AP_BANK_BRANCHES.EFT_USER_<br>NUMER (if other column is blank) |
| 19-30    | 12     | Required     | The payer's internal reference of                                                        | AP_SELECTED_INVOICE_CHECKS.                                    |
|          |        | Alphanumeric | the payee, which appears on the statement only if the payment is rejected.  CHECK_NUMBER | CHECK_NUMBER                                                   |
| 31-54    | 24     | Required     | The supplier name.                                                                       | AP_SELECTED_INVOICE_CHECKS.                                    |
|          |        | Alphanumeric |                                                                                          | VENDOR_NAME                                                    |
| 55-74    | 20     | Required     | The supplier's bank name.                                                                | AP_BANK_ACCOUNTS.BANK_                                         |
|          |        | Alphanumeric |                                                                                          | ACCOUNT_NAME                                                   |
| 75-78    | 4      | Optional     | 5, 6, 7, or 8 followed by the                                                            |                                                                |
|          |        | Alphanumeric | country code of the international supplier.                                              |                                                                |
|          |        |              | Oracle Payables prints four blank spaces.                                                |                                                                |
| 79-86    | 8      | Optional     | Eight blank spaces.                                                                      |                                                                |
|          |        | Alphanumeric |                                                                                          |                                                                |
| 87-91    | 5      | Required     | The suppliers' bank branch                                                               | AP_BANK_BRANCHES.BANK_NUM                                      |
|          |        | Numeric      | number according to the bank identification form.                                        |                                                                |

| Position   | Length      | Туре                     | Description                               | Table and Column            |  |  |  |  |  |  |  |   |                                         |  |
|------------|-------------|--------------------------|-------------------------------------------|-----------------------------|--|--|--|--|--|--|--|---|-----------------------------------------|--|
| 1 11       | 11          | Required                 |                                           | AP_BANK_ACCOUNTS.BANK_      |  |  |  |  |  |  |  |   |                                         |  |
|            | ACCOUNT_NUM |                          |                                           |                             |  |  |  |  |  |  |  |   |                                         |  |
| 103-118    | 16          | Required                 | The payment amount.                       | AP_SELECTED_INVOICE_CHECKS. |  |  |  |  |  |  |  |   |                                         |  |
|            |             | Numeric                  |                                           | CHECK_AMOUNT                |  |  |  |  |  |  |  |   |                                         |  |
| 119        | 1           | Optional                 | ).                                        |                             |  |  |  |  |  |  |  |   |                                         |  |
|            |             | Alphanumeric             | Oracle Payables prints a blank space.     |                             |  |  |  |  |  |  |  |   |                                         |  |
| 120-131 12 | 12          | Optional<br>Alphanumeric | The commercial reference of the supplier. |                             |  |  |  |  |  |  |  |   |                                         |  |
|            |             |                          |                                           |                             |  |  |  |  |  |  |  | T | Oracle Payables prints 12 blank spaces. |  |
| 132-149    | 18          | Optional                 | For payer's use.                          |                             |  |  |  |  |  |  |  |   |                                         |  |
|            |             | Alphanumeric             | Oracle Payables prints 18 blank spaces.   |                             |  |  |  |  |  |  |  |   |                                         |  |
| 150-154    | 5           | Required                 | The supplier's bank code.                 | AP_BANK_BRANCHES.BANK_      |  |  |  |  |  |  |  |   |                                         |  |
|            |             | Numeric                  |                                           | NUMBER                      |  |  |  |  |  |  |  |   |                                         |  |
| 155-160    | 6           | Optional                 | Six blank spaces.                         |                             |  |  |  |  |  |  |  |   |                                         |  |
|            |             | Alphanumeric             |                                           |                             |  |  |  |  |  |  |  |   |                                         |  |

## **Footer Record**

# 08 - Information about payment total

This table shows the electronic file content of the footer record, type 08.

| Position | Length | Туре         | Description                                                            | Table and Column                                               |
|----------|--------|--------------|------------------------------------------------------------------------|----------------------------------------------------------------|
| 1-2      | 2      | Required     | The record type, 08                                                    |                                                                |
|          |        | Numeric      |                                                                        |                                                                |
| 3-4      | 2      | Required     | The transaction code:                                                  |                                                                |
|          |        | Numeric      | ■ <b>02</b> - Simple transfers                                         |                                                                |
|          |        |              | <ul> <li>27 - Transfers three days<br/>before maturity date</li> </ul> |                                                                |
|          |        |              | ■ 28 - Transfers two days before maturity date                         |                                                                |
| 5-12     | 8      | Optional     | Eight blank spaces                                                     |                                                                |
|          |        | Alphanumeric |                                                                        |                                                                |
| 13-18    | 6      | Required     | The sequential issuer number                                           | AP_BANK_ACCOUNTS.EFT_USER_                                     |
|          |        | Alphanumeric | distributed by the bank                                                | NUMBER                                                         |
|          |        | _            |                                                                        | AP_BANK_BRANCHES.EFT_USER_<br>NUMER (if other column is blank) |
| 19-102   | 84     | Optional     | 84 blank spaces                                                        |                                                                |
|          |        | Alphanumeric |                                                                        |                                                                |
| 103-118  | 16     | Required     | The payment amount                                                     |                                                                |
|          |        | Numeric      |                                                                        |                                                                |
| 119-160  | 42     | Optional     | 42 blank spaces                                                        |                                                                |
|          |        | Alphanumeric |                                                                        |                                                                |

# French Receivables Bank Remittance

### **Header Record**

## 03 - Information about your company, remitter

This table shows the electronic file content of the header record, type 03.

| Position | Length | Туре         | Description                                        | Table and Column            |
|----------|--------|--------------|----------------------------------------------------|-----------------------------|
| 1-2      | 2      | Required     | The record type, 03.                               |                             |
|          |        | Numeric      |                                                    |                             |
| 3-4      | 2      | Required     | The operation code, 60.                            |                             |
|          |        | Numeric      |                                                    |                             |
| 5-12     | 8      | Required     | The sequential number, 00000001.                   |                             |
|          |        | Numeric      |                                                    |                             |
| 13-18    | 6      | Optional     | The sender number.                                 | AP_BANK_BRANCHES.EFT_USER_  |
|          |        | Numeric      |                                                    | NUMER                       |
| 19-24    | 6      | Required     | The convention type.                               |                             |
|          |        | Alphanumeric | Oracle Payables prints six blank spaces.           |                             |
| 25-30    |        | Required     | The remittance date in <i>DDMMYY</i> SYSDA format. | SYSDATE                     |
|          |        | Numeric      |                                                    |                             |
| 31-54    | 24     | Required     | Your company name.                                 | GL_SETS_OF_BOOK.NAME        |
|          |        | Alphanumeric |                                                    |                             |
| 55-78    | 24     | Optional     | The remittance bank name.                          | AP_BANK_ACCOUNTS.BANK_      |
|          |        | Alphanumeric |                                                    | ACCOUNT_NAME                |
| 79       | 1      | Required     | The entry code, 3.                                 |                             |
|          |        | Numeric      |                                                    |                             |
| 80       | 1      | Required     | The daily code, 0.                                 |                             |
|          |        | Numeric      |                                                    |                             |
| 81       | 1      | Required     | The remittance currency, <i>E</i> for              | AR_REMITTED_RECEIPTS_FORMAT |
|          |        | Alphanumeric | euros.                                             | _V.RECEIPT_CURRENCY         |

| Position | Length  | Туре         | Description                                | Table and Column            |
|----------|---------|--------------|--------------------------------------------|-----------------------------|
| 82-86 5  | 5       | Required     | The bank number.                           | AP_BANK_BRANCHES.BANK_      |
|          |         | Numeric      |                                            | NUMBER                      |
| 87-91 5  | 5       | Required     | The bank branch number.                    | AP_BANK_BRANCHES.BANK_      |
|          |         | Numeric      |                                            | NUM                         |
| 92-102   | 11      | Required     | The bank account number.                   | AP_BANK_ACCOUNTS.BANK_      |
|          |         | Numeric      |                                            | ACCOUNT_NUM                 |
| 103-118  | 16      | Optional     | 16 blank spaces.                           |                             |
|          |         | Alphanumeric |                                            |                             |
| 119-124  | 6       | Optional     | The date of value in <i>DDMMYY</i> format. |                             |
|          |         | Numeric      |                                            |                             |
| 125-134  | 10      | Optional     | Ten blank spaces.                          |                             |
|          |         | Alphanumeric |                                            |                             |
| 135-149  | 15      | Optional     | Your SIREN number.                         |                             |
|          |         | Alphanumeric | Oracle Payables prints 15 blank spaces.    |                             |
| 150-160  | 11      | Optional     | The remittance reference.                  | AR_REMITTED_RECEIPTS_FORMAT |
| Numeric  | Numeric |              | _V.REMIT_BATCH_NAME                        |                             |

# **Detail Record**

#### 06 - Information about the remittance items

This table shows the electronic file content of the detail record, type 06.

| Position | Length | Туре         | Description                                                                                      | Table and Column                                                 |
|----------|--------|--------------|--------------------------------------------------------------------------------------------------|------------------------------------------------------------------|
| 1-2      | 2      | Required     | The record type, 06.                                                                             |                                                                  |
|          |        | Numeric      |                                                                                                  |                                                                  |
| 3-4      | 2      | Required     | The operation code, 60.                                                                          |                                                                  |
|          |        | Numeric      |                                                                                                  |                                                                  |
| 5-12     | 8      | Required     | The sequential number, 00000002 for the first remittance record, plus one for each record after. |                                                                  |
|          |        | Numeric      |                                                                                                  |                                                                  |
| 13-20    | 8      | Optional     | Eight blank spaces.                                                                              |                                                                  |
|          |        | Alphanumeric |                                                                                                  |                                                                  |
| 21-30    | 10     | Optional     | The customer reference.                                                                          | AR_CASH_RECEIPTS.CUSTOMER_<br>RECEIPT_REFERENCE                  |
|          |        | Alphanumeric |                                                                                                  |                                                                  |
| 31-54    | 24     | Required     | The customer name.                                                                               | AR_REMITTED_RECEIPTS_FORMAT _V.CUSTOMER_NAME                     |
|          |        | Alphanumeric |                                                                                                  |                                                                  |
| 55-78    | 24     | Optional     | The customer's bank name and address.                                                            | AR_REMITTED_RECEIPTS_FORMAT<br>_V.CUSTOMER_BANK_ACCOUNT_<br>NAME |
|          |        | Alphanumeric |                                                                                                  |                                                                  |
| 79       | 1      | Required     | The approval code, 1.                                                                            |                                                                  |
|          |        | Numeric      |                                                                                                  |                                                                  |
| 80-81    | 2      | Optional     | Two blank spaces.                                                                                |                                                                  |
|          |        | Alphanumeric |                                                                                                  |                                                                  |
| 82-86    | 5      | Required     | The customer's bank number.                                                                      | AP_BANK_BRANCHES.BANK_<br>NUMBER                                 |
|          |        | Numeric      |                                                                                                  |                                                                  |
| 87-91    | 5      | Required     | The customer's bank branch number.                                                               | AP_BANK_BRANCHES.BANK_<br>NUM                                    |
|          |        | Numeric      |                                                                                                  |                                                                  |
| 92-102   | 11     | Required     | The customer's bank account number.                                                              | AR_REMITTED_RECEIPTS_FORMAT _V.CUSTOMER_BANK_ACCOUNT_ NUMBER     |
|          |        | Alphanumeric |                                                                                                  |                                                                  |

| Position | Length | Туре         | Description                                   | Table and Column                                   |
|----------|--------|--------------|-----------------------------------------------|----------------------------------------------------|
| 103-114  | 12     | Required     | The remittance amount.                        | AR_REMITTED_RECEIPTS_FORMAT _V.RECEIPT_AMOUNT      |
|          |        | Numeric      |                                               |                                                    |
| 115-118  | 4      | Optional     | Four blank spaces.                            |                                                    |
|          |        | Alphanumeric |                                               |                                                    |
| 119-124  | 6      | Required     | The maturity date in <i>DDMMYY</i> format.    | AR_REMITTED_RECEIPTS_FORMAT<br>_V.MATURITY_DATE    |
|          |        | Numeric      |                                               |                                                    |
| 125-130  | 6      | Required     | The bill of exchange date in DDMMYY format.   | AR_REMITTED_RECEIPTS_FORMAT<br>_V.REMIT_BATCH_DATE |
|          |        | Numeric      |                                               |                                                    |
| 131-134  | 4      | Optional     | Four blank spaces.                            |                                                    |
|          |        | Alphanumeric |                                               |                                                    |
| 135      | 1      | Optional     | The type.                                     |                                                    |
|          |        | Alphanumeric | Oracle Receivables prints a blank space.      |                                                    |
| 136-138  | 3      | Optional     | The nature.                                   |                                                    |
|          |        | Alphanumeric | Oracle Receivables prints three blank spaces. |                                                    |
| 139-141  | 3      | Optional     | The country code.                             |                                                    |
|          |        | Alphanumeric | Oracle Receivables prints three blank spaces. |                                                    |
| 142-150  | 9      | Optional     | The SIRET.                                    |                                                    |
|          |        | Alphanumeric | Oracle Receivables prints nine blank spaces.  |                                                    |
| 151-160  | 10     | Optional     | The creditor reference.                       |                                                    |
|          |        | Alphanumeric | Oracle Receivables prints ten blank spaces.   |                                                    |

# **Footer Record**

#### 08 - Information about remittance total

This table shows the electronic file content of the footer record, type 08.

| Position | Length | Туре         | Description                                                                    | Table and Column |
|----------|--------|--------------|--------------------------------------------------------------------------------|------------------|
| 1-2      | 2      | Required     | The record type, 08                                                            |                  |
|          |        | Numeric      |                                                                                |                  |
| 3-4      | 2      | Required     | The operation code, 60                                                         |                  |
|          |        | Numeric      |                                                                                |                  |
| 5-12     | 8      | Required     | The sequential number, the total number of records in the file filled by zeros |                  |
|          |        | Numeric      |                                                                                |                  |
| 13-102   | 90     | Optional     | 90 blank spaces                                                                |                  |
|          |        | Alphanumeric |                                                                                |                  |
| 103-114  | 12     | Required     | The total amount from the detail records                                       |                  |
|          |        | Numeric      |                                                                                |                  |
| 115-160  | 46     | Optional     | 46 blank spaces                                                                |                  |
|          |        | Alphanumeric |                                                                                |                  |

# **Bank Validation**

This appendix describes how Oracle Payables and Receivables validate banking codes for Oracle Financials for France.

# **Bank Information Validation**

Oracle Payables and Oracle Receivables provide country-specific bank validation for banks in France. Oracle Financials displays a warning if you enter invalid bank information.

## **Setting up Your Country**

To use bank validation functionality for France, you must first set up France as your "home" country.

#### To set up Oracle Payables for bank validation:

- Define the Default Country profile option.
- 2. Define countries and territories and assign VAT member state codes in the Countries and Territories window.
- Enter your VAT member state code in the Financials Options window.
- Save your work.

Oracle Payables compares the bank's country address that you entered in the Address region of the Banks window with your VAT member state code that you entered in the Financials Options window. If both countries match, the bank is in your home country and country-specific validation is performed.

If these countries do not match, Oracle Payables performs the default minimum validation shown in this table:

| Required Fields        | Accepted Data Type | Maximum Length |
|------------------------|--------------------|----------------|
| Bank Account Name      | alphanumeric       | 25             |
| Bank Account<br>Number | alphanumeric       | 30             |
| Currency Code          | value set          | 15             |

### To set up Oracle Receivables for bank validation:

- Define the Default Country profile option.
- Specify France in the Default Country field in the Miscellaneous region in the System Options window.
- **3.** Save your work.

Oracle Receivables compares the bank's country address that you entered in the Address region of the Banks window with the Default Country that you entered in the System Options window. If both countries match, the bank is in your home country and country-specific validation is performed.

If these countries do not match, Oracle Receivables performs the default minimum validation shown in this table:

| Required Fields        | Accepted Data Type | Maximum Length |
|------------------------|--------------------|----------------|
| Bank Account Name      | alphanumeric       | 25             |
| Bank Account<br>Number | alphanumeric       | 30             |
| Currency Code          | value set          | 15             |

**See Also:** Countries and Territories, Oracle Payables User Guide

**See Also:** Defining Financials Options, Oracle Payables User Guide

**See also:** Miscellaneous System Options, Oracle Receivables User Guide

**See Also:** Overview of Setting User Profiles, Oracle Applications *System Administrator User Guide* 

## **Code Validation**

Oracle Financials validates this bank information for France:

- Bank Number
- **Branch Number**
- Bank Account Number
- Check Digit

If you leave these fields blank, Oracle Financials prompts you to enter a number. This table shows the additional rules that Oracle Financials uses to validate bank information:

| Bank<br>Information | Maximum<br>Length | Accepted Data<br>Type | If less than the maximum length, prefix with zeros | Eliminate<br>Spaces |
|---------------------|-------------------|-----------------------|----------------------------------------------------|---------------------|
| Bank<br>Number      | 5                 | Numeric only          | Yes                                                | Yes                 |
| Branch<br>Number    | 5                 | Numeric only          | Yes                                                | Yes                 |
| Account<br>Number   | 11                | *See below            | Yes                                                | Yes                 |
| Check Digit         | 2                 | Numeric only          | Yes                                                | Yes                 |

#### \*Additional Account Number Validation

The first nine digits of the account number must contain only the characters A to Z or the numbers 1 to 9. The first nine digits cannot contain any zeros except the system-generated zeros that were prefixed to the account to make the number 11 digits.

For example, the account number 1234567 is converted to the 11-digit number 00001234567 and passes the test because the only zeros are those added by the system. But, the account number 1230567 is converted to the 11-digit number 00001230567 and fails the test because the user-entered zero occurs within the first 9 digits of the extended account number.

If the validation fails, the user is informed that an invalid account number has been used, and Oracle Financials prompts the user to re-enter a correct account number.

## **Check Digit Algorithm**

If the bank number, branch number, and account number are valid to this point, Oracle Financials applies the check digit algorithm.

To compare to the check digit that you entered, Oracle Financials calculates a check value from the bank, branch, and account numbers this way:

1. Convert any alpha characters in the account number to numbers using this table provided by the French government.

| Character        | Conversion |
|------------------|------------|
| A                | 1          |
| В                | 2          |
| B<br>C<br>D      | 3          |
| D                | 4          |
| E                | 5          |
| F                | 6          |
| G                | 7          |
| Н                | 8          |
| I                | 9          |
| J                | 1          |
| K                | 2          |
| L                | 3          |
| M                | 4          |
| N                | 5          |
| O                | 6          |
| N<br>O<br>P<br>Q | 7          |
| Q                | 8          |
| R                | 9          |
| S                | 2          |
| Т                | 3          |
|                  |            |

| Character | Conversion |
|-----------|------------|
| U         | 4          |
| V         | 5          |
| W         | 6          |
| X         | 7          |
| Y         | 8          |
| Z         | 9          |

For example, use account number A1234567890:

The letter A is converted to 1. The account number becomes 11234567890.

2. Combine the bank number, branch number, and converted account number.

For example, with the bank number 12345, the branch number 67890, and the converted account number 11234567890.

The result is 123456789011234567890.

**3.** Suffix the number with 00.

The example becomes 12345678901123456789000.

**4.** Divide the number by 97 and calculate the integer.

In the example, 12345678901123456789000 / 97 = 12345678901123456788914.

Derive the remainder by multiplying the integer by 97 and subtracting the result from the result from step 3.

In the example, 12345678901123456789000 - (12345678901123456788914 \* 97) = 86

**6.** Subtract the remainder from 97.

In the example, 97 - 86 = 11. For this example, the calculated check value is 11.

If the result is equal to the check digit, the check digit is valid. If the result is not equal, Oracle Financials displays an Invalid Check Digit error message.

In this example, if you entered a check digit other than 11, the validation fails.

# **Glossary**

This glossary defines terms specific to Oracle Financials for France that are used in this manual.

#### **AFB**

Association Française de Banques. The Association of French Banks.

#### **APE**

Activité Principale des Enterprises. A code that identifies the principal activity or line of business of a company.

#### **CFONB**

Comité Français d'Organisation et de Normalisation Bançaire. A committee of the AFB that oversees banking standards.

#### Division

A single location of a company, also called in French établissement.

#### INSEE

The French Economic Survey and Statistics Institute. INSEE issues and maintains the SIREN ad SIRET ID numbers for all companies in France.

## Legal company

The main division of a company.

#### NIC

Numero Interne de Classement. The last 5 digits of the 14-digit SIRET. The NIC is a sequential number that identifies each division within a company.

## Option pour les débits

An accounting rule that states that, under certain circumstances, VAT amounts become deductible as soon as a customer receives the invoice.

## **Reporting Entity**

A division of a company that pays consultant suppliers.

### **SIREN**

Système Informatisé du Registre Enterprise. The first nine digits of the 14-digit SIRET. The SIREN identifies the company to which each SIRET belongs.

#### **SIRET**

Système Informatisé du Registre Etablissements. The 14-digit taxpayer ID number for companies registered in France.

# Index

| Numerics                                                                                                    | default minimum validation, E-3<br>overview, E-2                                                                                                    |  |  |
|----------------------------------------------------------------------------------------------------|----------------------------------------------------------------------------------------------------|--|--|
| 010 record                                                                                                    |                                                                                                    |  |  |
| defined, 1-6                                                                                                    | setting up Oracle Payables, E-3                                                                                                    |  |  |
| 020 record                                                                                                    | setting up Oracle Receivables, E-4                                                                                                    |  |  |
| defined, 1-6                                                                                                    | Banks                                                                                                    |  |  |
| Α                                                                                                    | company remittance bank, 2-3, 2-6 country-specific validation, E-2 customer banks, 2-6, 2-7 defining, 2-6 French Bills Receivable Bank Remittance, 2-20 French Receivables Bank Remittance, 2-13 Banks window, 2-6, E-3 Bill of exchange and document sequences, 2-10 overview, 2-3 receipt class, 2-8 Billet a Ordre See French Payables Promissory Note Bills receivable batches, 2-17 formatting, 2-16 French Bills Receivable Bank Remittance, 2-20 French Bills Receivable Format, 2-16 remittance batches, 2-17 remittances, 2-20 transaction types, 2-17 Bills Receivable Automatic Batch window, 2-17 Bills Receivable Format Report Program, 2-17 |  |  |
| Account numbers validation of, E-5 Adpatch utility, 1-3 AFB defined, Glossary-1 French Bills Receivable Bank Remittance, 2-20 French Payables Bank Transfer, 1-41 French Receivables Bank Remittance, 2-13 APE code, 1-16 defined, Glossary-1 AR: Receipt Batch Source defined, C-2 Receivables profile option, 2-5 AR: Transaction Batch Source defined, C-2 |                                                                                                    |  |  |
| Receivables profile option, 2-5                                                                                                    |                                                                                                    |  |  |
| В                                                                                                    |                                                                                                    |  |  |
| Balancing Segment Value region, 1-7 Bank Accounts window, 1-36 Bank information validating, E-5 Bank validation, E-1                                                                                                    | Bills Receivable Portfolio Management<br>window, 2-17<br>Bills Receivable window, 2-17                                                                                                    |  |  |

| for bill of exchange, 2-10 Document Sequences window, 2-10  French Bills Receivables Bank Remittance, 2-20 French Payables Bank Remittance, 2-13 Check digit algorithm, E-6 Consultant, 1-4 See also Suppliers Countries and Territories window, E-3 CRE/M tax rule, 1-45 Customers banks, 2-6 defining, 2-7 Customers - Standard window, 2-7  DDAS2, 1-8 division records, 1-6 electronic file, 1-2, 1-25, 1-26 modifying legal company information, 1-15 overview, 1-2 procedures, 1-9 setup, 1-3 temporary tables, 1-8, 1-10, 1-14, 1-16, 1-20, 1-21 DAS2 Company window, 1-14, 1-15 DAS2 Divisions window, 1-14, 1-17 DEB/M tax rule, 1-45 Default Country profile option, E-3 Define Reporting Entities window, 1-7 Distributions window, 1-8 Divisions as locations, 1-6 INSEE APE code, 1-18 modifying information, 1-17 SIRET, 1-19 submitting the DAS2 file, 1-2 Document categories  for bill of exchange, 2-10 Document Sequences window, 2-10  E  Etat de Remise a la Banque See French Bills Receivable Bank Remittance Etat de Remise a la Banque See French Bills Receivable Bank Remittance Etat de Remise a la Banque See French Bills Receivable  | C                                     | Document sequences                              |
|----------------------------------------------------------------------------------------------------|---------------------------------------|-------------------------------------------------|
| defined, Glossary-1 French Bills Receivable Bank Remittance, 2-20 French Payables Bank Transfer, 1-41 French Receivables Bank Remittance, 2-13 Check digit algorithm, E-6 Consultant, 1-4 See also Suppliers Countries and Territories window, E-3 CRE/M tax rule, 1-45 Customers banks, 2-6 defining, 2-7 Customers - Standard window, 2-7  DD DAS2, 1-8 division records, 1-6 electronic file, 1-2,1-25,1-26 modifying information, 1-14 modifying legal company information, overview, 1-2 procedures, 1-9 setup, 1-3 temporary tables, 1-8,1-10,1-14,1-15,1-20, 1-21 DAS2 Company window, 1-14,1-15 DAS2 Divisions window, 1-14,1-15 DAS2 Divisions window, 1-14,1-17 DEB/M tax rule, 1-45 Default Country profile option, E-3 Define Reporting Entities window, 1-7 Distributions window, 1-8 Divisions as locations, 1-6 INSEE APE code, 1-18 modifying information, 1-17 SIRET, 1-19 submitting the DAS2 file, 1-2 Document Sequences window, 2-10  E  Eatt de Remise a la Banque See French Bills Receivable Bank Remittance Etat de Remise a la Banque See French Bills Receivable Bank Remittance Etat de Remise a la Banque See French Receivables Bank Remittance  Etat de Remise a la Banque See French Receivables Bank Remittance  Etat de Remise a la Banque See French Receivables Bank Remittance  Etat de Remise a la Banque See French Receivables Bank Remittance  Etat de Remise a la Banque See French Receivables Bank Remittance  Etat de Remise a la Banque See French Receivables Bank Remittance  Etat de Remise a la Banque See French Receivables Bank Remittance  Etat de Remise a la Banque See French Receivables Bank Remittance  Etat de Remise a la Banque See French Receivable Formation  Etat de Remise a la Banque See French Receivable Formation  Etat de Remise a la Banque See French Receivable Formation  Etat de Remise a la Banque See French Receivable Formation  Etat de Remise a la Banque See French Receivable Formation  Etat de Remise a la Banque See French Receivable Formation  Etat de Remise a la Banque See French Receivable Formation  Etat de Remise a la Ba | CFONB                                 | defining, 2-10                                  |
| French Bills Receivable Bank Remittance, 2-20 French Payables Bank Remittance, 2-13 Check digit algorithm, E-6 Consultant, 1-4 See also Suppliers Countries and Territories window, E-3 CRE/M tax rule, 1-45 Customers banks, 2-6 defining, 2-7 Customers - Standard window, 2-7  DAS2, 1-8 division records, 1-6 electronic file, 1-2, 1-25, 1-26 modifying legal company information, 1-15 overview, 1-2 procedures, 1-9 setup, 1-3 temporary tables, 1-8, 1-10, 1-14, 1-24, 1-25 DAS2 210 Third Parties window, 1-14, 1-15 DAS2 Company window, 1-14, 1-15 DAS2 Company window, 1-14, 1-15 DAS2 Divisions window, 1-8 Divisions as locations, 1-6 INSEE AFE code, 1-18 modifying information, 1-17 SIRET, 1-19 submitting the DAS2 file, 1-2 Document categories  Etat de Remise a la Banque See French Bills Receivable Bank Remittance Etat de Remise a la Banque See French Bills Receivables Bank Remittance FETEBAC, 1-41, 2-13, 2-20  French Bill of Exchange description, 2-3 French Bills Receivable Bank Remittance description, 2-3 setup, 2-4 French Bills Receivable Bank Remittance 1-14, 1-213, 2-20  French Bills Receivable Format column headings, 2-18 row headings, 2-18 row headings, 2-18 row headings, 2-18 row headings, 2-17 report headings, 2-19 French DAS2 Extract File, 1-25 French DAS2 Verification Report column headings, 1-12 default values, 1-19 overview, 1-10 report parameters, 1-11 French Deductible VAT Declaration Report description, 1-44 report parameters, 1-11 French Deductible VAT Declaration Report description, 1-44 report parameters, 1-45 French Check Accompanying Letter, 1-37 French DAS2 Extract File, 1-25 French DAS2 Extract File, 1-25 French DAS2 Extract File, 1-25 French DAS2 Extract File, 1-25 French DAS2 Extract File, 1-25 French DAS2 Extract File, 1-25 French DAS2 Extract File, 1-25 French DAS2 Extract File, 1-25 French DAS2 Extract File, 1-26 French DAS2 Extract File, 1-26 French DAS2 Extract File, 1-26 French DAS2 Extract File, 1-26 French DAS2 Extract File, 1-26 French DAS2 Extract File, 1-26 French DAS2 Extract File, 1-26 F |                                       |                                                 |
| French Receivables Bank Remittance, 2-13 Check digit algorithm, E-6 Consultant, 1-4 See also Suppliers Countries and Territories window, E-3 CRE/M tax rule, 1-45 Customers banks, 2-6 defining, 2-7 Customers - Standard window, 2-7  DAS2, 1-8 division records, 1-6 electronic file, 1-2, 1-25, 1-26 modifying legal company information, 1-15 overview, 1-2 procedures, 1-9 setup, 1-3 temporary tables, 1-8, 1-10, 1-14, 1-15, 1-20, 1-21 DAS2 Company window, 1-14, 1-15 DES/M tax rule, 1-45 Define Reporting Entities window, 1-7 Distributions window, 1-8 Divisions as locations, 1-6 INSEE APE code, 1-18 modifying information, 1-17 SIRET, 1-19 Submitting the DAS2 file, 1-2 Document categories  Etat de Remise a la Banque See French Bills Receivable Bank Remittance Etat de Remise a la Banque See French Receivables Bank Remittance Etat de Remise a la Banque See French Receivables Bank Remittance Etat de Remise a la Banque See French Receivables Bank Remittance Etat de Remise a la Banque See French Receivables Bank Remittance Etat de Remise a la Banque See French Receivables Bank Remittance Etat de Remise a la Banque See French Receivables Bank Remittance Etat de Remise a la Banque See French Receivables Bank Remittance Etat de Remise a la Banque See French Receivables Bank Remittance Etat de Remise a la Banque See French Receivables Bank Remittance Etat de Remise a la Banque See French Receivables Bank Remittance Etat de Remise a la Banque See French Receivables Bank Remittance Etat de Remise a la Banque See French Receivables Bank Remittance Etat de Remise a la Banque See French Receivables Bank Remittance Etat de Remise a la Banque See French Receivables Bank Remittance Etat de Remise a la Banque See French Receivable Bank Remittance  Etat de Remise a la Banque See French Receivable Bank Remittance  Etat de Remise a la Banque See French Receivable Bank Remittance  Etat de Remise a la Banque See French Receivable Bank Remittance  Etat de Remise a la Banque See French Receivable Bank Remittance  Etat de Remise a la Banque See Fr |                                       | Document Sequences window, 2-10                 |
| Check digit algorithm, E-6 Consultant, 1-4 See also Suppliers Countries and Territories window, E-3 CRE/M tax rule, 1-45 Customers banks, 2-6 defining, 2-7 Customers - Standard window, 2-7  DAS2, 1-8 division records, 1-6 electronic file, 1-2, 1-25, 1-26 modifying legal company information, 1-15 overview, 1-2 procedures, 1-9 setup, 1-3 temporary tables, 1-8, 1-10, 1-14, 1-15 DAS2 210 Third Parties window, 1-14, 1-15 DAS2 Company window, 1-14, 1-15 DEB/M tax rule, 1-45 Default Country profile option, E-3 Define Reporting Entities window, 1-7 Distributions window, 1-8 Divisions as locations, 1-6 INSEE APE code, 1-18 modifying information, 1-17 SIRET, 1-19 submitting the DAS2 file, 1-2 Document categories  Etat de Remise a la Banque See French Bills Receivable Bank Remittance Etat de Remise a la Banque See French Bills Receivable Bank Remittance Etat de Remise a la Banque See French Receivables Bank Remittance Etat de Remise a la Banque See French Receivables Bank Remittance Etat de Remise a la Banque See French Receivables Bank Remittance Etat de Remise a la Banque See French Receivables Bank Remittance Etat de Remise a la Banque See French Receivables Bank Remittance Etat de Remise a la Banque See French Receivables Bank Remittance Etat de Remise a la Banque See French Receivables Bank Remittance Etat de Remise a la Banque See French Receivables Bank Remittance Etat de Remise a la Banque See French Receivables Bank Remittance Etat de Remise a la Banque See French Receivables Bank Remittance Etat de Remise a la Banque See French Receivables Bank Remittance Etat de Remise a la Banque See French Receivables Bank Remittance Etat de Remise a la Banque See French Receivables Bank Remittance Etat de Remise a la Banque See French Pasales Bank Remittance Etat de Remise a la Banque See French Pasales Bank Remittance Etat de Remise a la Banque See French Pasales Bank Remittance Etat de Remise a la Banque See French Pasales Bank Remittance Etat de Remise a la Banque See French Pasales Bank Remittance Etat de Remise a la Ban |                                       |                                                 |
| Check digit algorithm, E-6 Consultant, 1-4 See also Suppliers Countries and Territories window, E-3 CRE/M tax rule, 1-45 Customers banks, 2-6 defining, 2-7 Customers - Standard window, 2-7  DDAS2, 1-8 division records, 1-6 electronic file, 1-2, 1-25, 1-26 modifying legal company information, 1-15 overview, 1-2 procedures, 1-9 setup, 1-3 temporary tables, 1-8, 1-10, 1-14, 1-15 DAS2 DAS2 DIVisions window, 1-14, 1-15 DES/M tax rule, 1-45 Default Country profile option, E-3 Define Reporting Entities window, 1-7 Distributions window, 1-8 Divisions as locations, 1-6 INSEE APE code, 1-18 modifying information, 1-17 SIRET, 1-19 Submitting the DAS2 file, 1-2 Document categories  Etat de Remise a la Banque See French Bills Receivable Bank Remittance Etat de Remise a la Banque See French Receivables Bank Remittance Etat de Remise a la Banque See French Receivables Bank Remittance Etat de Remise a la Banque See French Receivables Bank Remittance Etat de Remise a la Banque See French Receivables Bank Remittance Etat de Remise a la Banque See French Receivables Bank Remittance Etat de Remise a la Banque See French Receivables Bank Remittance Etat de Remise a la Banque See French Receivables Bank Remittance Etat de Remise a la Banque See French Receivables Bank Remittance Etat de Remise a la Banque See French Receivables Bank Remittance Etat de Remise a la Banque See French Receivables Bank Remittance Etat de Remise a la Banque See French Receivables Bank Remittance Etat de Remise a la Banque See French Receivables Bank Remittance Etat de Remise a la Banque See French Bills Back evalues Etat de Remise a la Banque See French Receivables Bank Remittance Etat de Remise a la Banque See Fench Receivables Bank Remittance Etat de Remise a la Banque See Fench Receivables Bank Remitance Etat de Remise a la Banque See Fench Receivables Bank Remitance Etat de Remise a la Banque See Fench Receivables Bank Remitance Etat de Remise a la Banque See Fench Receivables Bank Remitance Etat de Remise a la Banque See Fench Receivables Bank Remita |                                       | E                                               |
| Consultant, 1-4  See also Suppliers Countries and Territories window, E-3  CRE/M tax rule, 1-45 Customers banks, 2-6 defining, 2-7 Customers - Standard window, 2-7  DAS2, 1-8 division records, 1-6 electronic file, 1-2, 1-25, 1-26 modifying information, 1-14 modifying legal company information, 1-15 overview, 1-2 procedures, 1-9 setup, 1-3 temporary tables, 1-8, 1-10, 1-14, 1-16, 1-20, 1-21 DAS2 DAS2 DAS2 Divisions window, 1-14, 1-15 DAS2 Divisions window, 1-14, 1-17 DEB/M tax rule, 1-45 Define Reporting Entities window, 1-7 Distributions window, 1-8 Divisions as locations, 1-6 INSEE APE code, 1-18 modifying information, 1-17 SIRET, 1-19 submitting the DAS2 file, 1-2 Document categories  Receivable Bank Remittance Etat de Remise a la Banque SeeFrench Receivables Bank Remittance Etat de Remise a la Banque SeeFrench Receivables Bank Remittance Etat de Remise a la Banque SeeFrench Receivables Bank Remittance Etat de Remise a la Banque SeeFrench Receivables Bank Remittance Etat de Remise a la Banque SeeFrench Receivables Bank Remittance Etat de Remise a la Banque SeeFrench Receivables Bank Remittance Etat de Remise a la Banque SeeFrench Receivables Bank Remittance Etat de Remise a la Banque SeeFrench Receivables Bank Remittance Etat de Remise a la Banque SeeFrench Receivables Bank Remittance Etat de Remise a la Banque SeeFrench Receivables Bank Remittance Etat de Remise a la Banque SeeFrench Receivables Bank Remittance Etat de Remise a la Banque SeeFrench Receivables Bank Remittance Etat de Remise a la Banque SeeFrench Receivables Bank Remittance Etat de Remise a la Banque SeeFrench Receivable and Reportation Ferchor Etat de Remise a la Banque SeeFrench Receivable and Reportation Ferchor  Financials Options window, E-3 French Bill of Exchange description, 2-20 French Bill of Exchange description, 2-20 French Bill seccivable Bank Remittance description, 2-16 printing 2-17 report headings, 2-18 rew headings, 2-19 French DAS2 Extract File, 1-25 French DAS2 Extract File, 1-25 French DAS2 Extract File, 1-25 French DAS2 E |                                       |                                                 |
| See also Suppliers Countries and Territories window, E-3 CRE/M tax rule, 1-45 Customers banks, 2-6 defining, 2-7 Customers - Standard window, 2-7  DAS2, 1-8 division records, 1-6 electronic file, 1-2, 1-25, 1-26 modifying legal company information, 1-15 overview, 1-2 procedures, 1-9 setup, 1-3 temporary tables, 1-8, 1-10, 1-14, 1-24, 1-25 DAS2 DaS2 DaS2 Company window, 1-14, 1-15 DAS2 Divisions window, 1-14, 1-17 DEB/M tax rule, 1-45 Default Country profile option, E-3 Define Reporting Entities window, 1-7 Distributions window, 1-8 Divisions as locations, 1-6 INSEE APE code, 1-18 modifying information, 1-17 SIRET, 1-19 submitting the DAS2 file, 1-2 Document categories  Etat de Remise a la Banque SeeFrench Receivables Bank Remittance ETEBAC, 1-41, 2-13, 2-20  Franch Bills Receivable Bank Remittance description, 2-3 setup, 2-4 French Bills Receivable Bank Remittance description, 2-20 French Bills Receivable Format column headings, 2-18 row headings, 2-18 row headings, 2-19 French DAS2 Extract File, 1-25 French DAS2 Extract File, 1-25 French DAS2 Verification Report column headings, 1-12 default values, 1-19 overview, 1-10 report parameters, 1-11 French Deductible VAT Declaration Report description, 1-44 report parameters, 1-45 French format payment programs French Check Accompanying Letter, 1-37 French Payables Bank Transfer, 1-41 French Payables Bank Remittance ETEBAC, 1-41, 2-13, 2-20  French Bills Receivable Bank Remittance description, 2-3 setup, 2-4 French Bills Receivable Bank Remittance description, 2-3 setup, 2-4 French Bills Receivable Bank Remittance description, 2-3 setup, 2-4 French Bills Receivable Bank Remittance description, 2-3 setup, 2-4 French Bills Receivable Bank Temfich and the middle and the middle Bank Remittance Tetal defermics and the middle Bank Remittance 1-4 French Bills Receivable Bank Temfich and the middle Bank Remittance 1-4 French Bills Receivable Bank Temfich and the middle Bank Remittance 1-4 French Bills Receivable Bank Temfich and the middle Bank Remittance 1-4 French Bills Re |                                       | <u> •</u>                                       |
| Countries and Territories window, E-3 CRE/M tax rule, 1-45 CRE/M tax rule, 1-45 Customers banks, 2-6 defining, 2-7 Customers - Standard window, 2-7  DDAS2, 1-8 division records, 1-6 electronic file, 1-2, 1-25, 1-26 modifying information, 1-14 modifying legal company information, 1-15 overview, 1-2 procedures, 1-9 setup, 1-3 temporary tables, 1-8, 1-10, 1-14, 1-16, 1-20, 1-21 DAS2 DAS2 Company window, 1-14, 1-15 DAS2 Divisions window, 1-14, 1-15 DAS2 Divisions window, 1-14, 1-17 DEB/M tax rule, 1-45 Default Country profile option, E-3 Define Reporting Entities window, 1-7 Distributions window, 1-8 Divisions as locations, 1-6 INSEE APE code, 1-18 modifying information, 1-17 SIRET, 1-19 submitting the DAS2 file, 1-2 Document categories  Bank Remittance ETEBAC, 1-41, 2-13, 2-20  Financials Options window, E-3 French Bill of Exchange description, 2-3 setup, 2-4 French Bills Receivable Format column headings, 2-18 description, 2-16 printing, 2-17 report headings, 2-18 row headings, 2-19 French DAS2 Consultant Letters, 1-26 French DAS2 Extract File, 1-25 French DAS2 Verification Report column headings, 1-12 default values, 1-19 overview, 1-10 report parameters, 1-11 French Deductible VAT Declaration Report description, 2-3 setup, 2-4 French Bills Receivable Format column headings, 2-18 row headings, 2-18 row headings, 2-19 French DAS2 Consultant Letters, 1-26 French DAS2 Extract File, 1-25 French DAS2 Verification Report column headings, 1-12 default values, 1-19 overview, 1-10 report parameters, 1-11 French Deductible VAT Declaration Report description, 2-3 setup, 2-4 French Bills Receivable Format column headings, 2-18 row headings, 2-18 row headings, 2-19 French DAS2 Consultant Letters, 1-26 French DAS2 Extract File, 1-25 French DAS2 Type 210 Updates Report, 1-14, 1-24 french Daylore description, 2-3 French DAS2 Extract File, 1-25 French DAS2 Extract File, 1-25 French DAS2 Extract File, 1-25 French DAS2 Extract File, 1-25 French DAS2 Extract File, 1-25 French DAS2 Extract File, 1-25 French DAS2 Extract File, 1-25 F | ·                                     |                                                 |
| CRE/M tax rule, 1-45 Customers banks, 2-6 defining, 2-7 Customers - Standard window, 2-7  DAS2, 1-8 division records, 1-6 electronic file, 1-2, 1-25, 1-26 modifying legal company information, 1-15 overview, 1-2 procedures, 1-9 setup, 1-3 temporary tables, 1-8, 1-10, 1-14, 1-24, 1-25 DAS2 210 Third Parties window, 1-14, 1-15 DAS2 Company window, 1-14, 1-15 DAS2 Company window, 1-14, 1-15 DAS2 Company window, 1-14, 1-17 DEB/M tax rule, 1-45 Default Country profile option, E-3 Define Reporting Entities window, 1-7 Distributions window, 1-8 Divisions as locations, 1-6 INSEE APE code, 1-18 modifying information, 1-17 SIRET, 1-19 submitting the DAS2 file, 1-2 Document categories  F Financials Options window, E-3 French Bills Receivable Bank Remittance description, 2-20 French Bills Receivable Format column headings, 2-18 description, 2-16 printing, 2-17 report headings, 2-18 row headings, 2-19 French DAS2 Consultant Letters, 1-26 French DAS2 Extract File, 1-25 French DAS2 Type 210 Updates Report, 1-14, 1-24 French DAS2 Verification Report column headings, 1-12 default values, 1-19 overview, 1-10 report parameters, 1-11 French Deductible VAT Declaration Report description, 2-3 setup, 2-4 French Bills Receivable Bank Remittance description, 2-20 French Bills Receivable Format column headings, 2-18 row headings, 2-18 row headings, 2-19 French DAS2 Consultant Letters, 1-26 French DAS2 Extract File, 1-25 French DAS2 Verification Report column headings, 1-12 default values, 1-19 overview, 1-10 report parameters, 1-11 French Deductible VAT Declaration Report description, 2-4 French Bills Receivable Bank Remittance description, 2-20 French Bills Receivable Pormat column headings, 2-18 row headings, 2-18 row headings, 2-18 row headings, 2-19 French DAS2 Consultant Letters, 1-26 French DAS2 Extract File, 1-25 French DAS2 Extract File, 1-25 French DAS2 Extract File, 1-25 French DAS2 Extract File, 1-25 French DAS2 Extract File, 1-25 French DAS2 Extract File, 1-25 French DAS2 Extract File, 1-25 French DAS2 Extract File, 1-25 Fren |                                       |                                                 |
| Customers banks, 2-6 defining, 2-7 Customers - Standard window, 2-7  DAS2, 1-8 division records, 1-6 electronic file, 1-2, 1-25, 1-26 modifying information, 1-14 modifying legal company information, 1-15 overview, 1-2 procedures, 1-9 setup, 1-3 temporary tables, 1-8, 1-10, 1-14, 1-24, 1-25 DAS2 210 Third Parties window, 1-14, 1-15 DAS2 Company window, 1-14, 1-15 DAS2 Divisions window, 1-14, 1-17 DEB/M tax rule, 1-45 Default Country profile option, E-3 Define Reporting Entities window, 1-7 Distributions window, 1-8 Divisions as locations, 1-6 INSEE APE code, 1-18 modifying information, 1-17 SIRET, 1-19 submitting the DAS2 file, 1-2 Document categories  F Financials Options window, E-3 French Bill s Receivable Bank Remittance description, 2-20 French Bills Receivable Format column headings, 2-18 description, 2-16 printing, 2-17 report headings, 2-18 row headings, 2-19 French Check Accompanying Letter, 1-37 French DAS2 Verification Report column headings, 1-12 default values, 1-19 overview, 1-10 report parameters, 1-11 French Deductible VAT Declaration Report description, 1-44 report parameters, 1-45 French Check Accompanying Letter, 1-37 French Check Accompanying Letter, 1-37 French Check Accompanying Letter, 1-37 French Check Accompanying Letter, 1-37 French Payables Bank Transfer, 1-41 French Payables Promissory Note, 1-39                                                                                                    |                                       |                                                 |
| F Customers - Standard window, 2-7  DAS2, 1-8 division records, 1-6 electronic file, 1-2, 1-25, 1-26 modifying information, 1-14 modifying legal company information, 1-15 overview, 1-2 procedures, 1-9 setup, 1-3 temporary tables, 1-8, 1-10, 1-14, 1-24, 1-25 DAS2 210 Third Parties window, 1-14, 1-15 DAS2 Company window, 1-14, 1-15 DAS2 Company window, 1-14, 1-17 DEB/M tax rule, 1-45 Default Country profile option, E-3 Define Reporting Entities window, 1-7 Distributions window, 1-8 Divisions as locations, 1-6 INSEE APE code, 1-18 modifying information, 1-17 SIRET, 1-19 submitting the DAS2 file, 1-2 Document categories  F Financials Options window, E-3 French Bills Receivable Bank Remittance description, 2-20 French Bills Receivable Format column headings, 2-18 description, 2-16 printing, 2-17 report headings, 2-18 row headings, 2-19 French DAS2 Consultant Letters, 1-26 French DAS2 Extract File, 1-25 French DAS2 Verification Report column headings, 1-12 default values, 1-19 overview, 1-10 report parameters, 1-11 French Deductible VAT Declaration Report description, 1-44 report parameters, 1-45 French Check Accompanying Letter, 1-37 French Check Accompanying Letter, 1-37 French Check Accompanying Letter, 1-37 French Check Accompanying Letter, 1-37 French Payables Bank Transfer, 1-41 French Payables Promissory Note, 1-39                                                                                                    |                                       | ETEBAC, 1-41, 2-13, 2-20                        |
| Customers - Standard window, 2-7  DAS2, 1-8 division records, 1-6 electronic file, 1-2, 1-25, 1-26 modifying legal company information, 1-14 modifying legal company information, 1-15 overview, 1-2 procedures, 1-9 setup, 1-3 temporary tables, 1-8, 1-10, 1-14, 1-24, 1-25 DAS2 210 Third Parties window, 1-14, 1-15 DAS2 Company window, 1-14, 1-17 DEB/M tax rule, 1-45 Default Country profile option, E-3 Define Reporting Entities window, 1-7 Distributions window, 1-8 Divisions as locations, 1-6 INSEE APE code, 1-18 modifying information, 1-17 SIRET, 1-19 submitting the DAS2 file, 1-2 Document categories  Financials Options window, E-3 French Bills Receivable Bank Remittance description, 2-20 French Bills Receivable Format column headings, 2-18 description, 2-16 printing, 2-17 report headings, 2-18 row headings, 2-19 French DAS2 Consultant Letters, 1-26 French DAS2 Consultant Letters, 1-26 French DAS2 Type 210 Updates Report, 1-14, 1-24 French DAS2 Verification Report column headings, 1-12 default values, 1-19 overview, 1-10 report parameters, 1-11 French Deductible VAT Declaration Report description, 2-3 setup, 2-4 French Bills Receivable Bank Remittance description, 2-20 French Bills Receivable Format column headings, 2-18 row headings, 2-18 row headings, 2-19 French DAS2 Consultant Letters, 1-25 French DAS2 Verification Report column headings, 1-12 default values, 1-19 overview, 1-10 report parameters, 1-11 French Deductible VAT Declaration Report description, 1-44 report parameters, 1-14 French Check Accompanying Letter, 1-37 French DAS2 Extract File, 1-25 French DAS2 Extract File, 1-25 French DAS2 Consultant Letters, 1-26 French DAS2 Extract File, 1-25 French DAS2 Extract File, 1-25 French DAS2 Consultant Letters, 1-26 French DAS2 Extract File, 1-25 French DAS2 Extract File, 1-25 French DAS2 Companying Letter, 1-37 French DAS2 Companying Letter, 1-37 French DAS2 Extract File, 1-25 French DAS2 Extract File, 1-25 French DAS2 Extract File, 1-25 French DAS2 Extract File, 1-25 French DAS2 Extract File, 1-25 French DAS2 |                                       |                                                 |
| Customers - Standard window, 2-7  Dasc2, 1-8 division records, 1-6 electronic file, 1-2, 1-25, 1-26 modifying information, 1-14 modifying legal company information, 1-15 overview, 1-2 procedures, 1-9 setup, 1-3 temporary tables, 1-8, 1-10, 1-14, 1-24, 1-25 Dasc2 Company window, 1-14, 1-15 Dasc2 Company window, 1-14, 1-15 Dasc2 Company window, 1-14, 1-15 Definancials Options window, E-3 French Bills Receivable Bank Remittance description, 2-20 French Bills Receivable Format column headings, 2-18 description, 2-16 printing, 2-17 report headings, 2-18 row headings, 2-19 French Check Accompanying Letter, 1-37 French DAS2 Consultant Letters, 1-26 French DAS2 Type 210 Updates Report, 1-14, 1-24 French DAS2 Verification Report column headings, 1-12 default values, 1-19 overview, 1-10 report parameters, 1-11 French Deductible VAT Declaration Report description, 1-44 report parameters, 1-11 French DAS2 Type 210 Updates Report, 1-14, 1-24 French DAS2 Type 210 Updates Report, 1-14, 1-24 French DAS2 Type 210 Updates Report, 1-14, 1-24 French DAS2 Type 210 Updates Report, 1-14, 1-24 French Deductible VAT Declaration Report description, 2-3 setup, 2-4 French Bills Receivable Bank Remittance description, 2-20 French Bills Receivable Format column headings, 2-18 row headings, 2-19 French DAS2 Extract File, 1-25 French DAS2 Type 210 Updates Report, 1-14, 1-24 French DAS2 Type 210 Updates Report, 1-14, 1-24 French DA |                                       | F                                               |
| DAS2, 1-8 division records, 1-6 electronic file, 1-2, 1-25, 1-26 modifying information, 1-14 modifying legal company information, 1-15 overview, 1-2 procedures, 1-9 setup, 1-3 temporary tables, 1-8, 1-10, 1-14, 1-24, 1-25 DAS2 210 Third Parties window, 1-14, 1-15 DAS2 Company window, 1-14, 1-17 DEB/M tax rule, 1-45 Default Country profile option, E-3 Define Reporting Entities window, 1-7 Distributions window, 1-8 Divisions as locations, 1-6 INSEE APE code, 1-18 modifying information, 1-17 SIRET, 1-19 submitting the DAS2 file, 1-2 Document categories  French Bill of Exchange description, 2-3 setup, 2-4 French Bills Receivable Bank Remittance description, 2-20 French Bills Receivable Format column headings, 2-18 description, 2-16 printing, 2-17 report headings, 2-18 row headings, 2-19 French DAS2 Consultant Letters, 1-26 French DAS2 Extract File, 1-25 French DAS2 Type 210 Updates Report, 1-14, 1-24 French DAS2 Verification Report column headings, 1-12 default values, 1-19 overview, 1-10 report parameters, 1-11 French Deductible VAT Declaration Report description, 2-20  French Bills Receivable Bank Remittance description, 2-20 French Bills Receivable Format column headings, 2-18 row headings, 2-18 row headings, 2-19 French DAS2 Consultant Letters, 1-25 French DAS2 Extract File, 1-25 French DAS2 Extract File, 1-25 French DAS2 Extract File, 1-25 French DAS2 Extract File, 1-25 French DAS2 Verification Report column headings, 1-12 default values, 1-19 overview, 1-10 report parameters, 1-11 French Deductible VAT Declaration Report description, 2-20 French Bills Receivable Format column headings, 2-18 row headings, 2-18 row headings, 2-18 row headings, 2-19 French DAS2 Extract File, 1-25 French DAS2 Verification Report column headings, 1-12 default values, 1-19 overview, 1-10 report parameters, 1-11 French Deductible VAT Declaration Report description, 2-20                                                                                                    | 0.                                    | -                                               |
| description, 2-3 setup, 2-4  French Bills Receivable Bank Remittance description, 2-20  French Bills Receivable Format column headings, 2-18 description, 2-20  French Bills Receivable Format column headings, 2-18 description, 2-16 printing, 2-17 report headings, 2-18 town headings, 2-18 town headings, 2-19  DAS2 210 Third Parties window, 1-14, 1-16, 1-20, 1-21  DAS2 Company window, 1-14, 1-15  DAS2 Divisions window, 1-14, 1-17  DEB/M tax rule, 1-45  Default Country profile option, E-3  Define Reporting Entities window, 1-7  Distributions window, 1-8  Divisions  as locations, 1-6  INSEE APE code, 1-18  modifying information, 1-17  SIRET, 1-19  submitting the DAS2 file, 1-2  Document categories  description, 2-20  French Bills Receivable Format column headings, 2-18  row headings, 2-18  row headings, 2-18  row headings, 2-19  French DAS2 Consultant Letters, 1-26  French DAS2 Extract File, 1-25  French DAS2 Type 210 Updates Report, 1-14, 1-24  French DAS2 Verification Report column headings, 1-12  default values, 1-19  overview, 1-10  report parameters, 1-11  French Deductible VAT Declaration Report description, 1-44  report parameters, 1-45  French Check Accompanying Letter, 1-37  French Check Accompanying Letter, 1-37  French Payables Bank Remittance description, 2-20  French Bills Receivable Format  column headings, 2-18  row headings, 2-18  row headings, 2-19  French DAS2 Consultant Letters, 1-26  French DAS2 Type 210 Updates Report, 1-14, 1-24  French DAS2 Verification Report  column headings, 1-12  default values, 1-19  overview, 1-10  report parameters, 1-11  French Deductible VAT Declaration Report  description, 2-20  French Bills Receivable Format  column headings, 2-18  row headings, 2-18  row headings, 2-19  French DAS2 Consultant Letters, 1-25  French DAS2 Extract File, 1-25  French DAS2 Extract File, 1-25  French DAS2 Extract File, 1-25  French DAS2 Extract File, 1-25  French DAS2 Extract File, 1-25  French DAS2 Extract File, 1-25  French DAS2 Extract File, 1-25  French DAS2 Extract File, 1-25  French | Customers - Standard Window, 2-7      |                                                 |
| DAS2, 1-8 division records, 1-6 electronic file, 1-2, 1-25, 1-26 modifying information, 1-14 modifying legal company information, 1-15 overview, 1-2 procedures, 1-9 setup, 1-3 temporary tables, 1-8, 1-10, 1-14, 1-24, 1-25 DAS2 210 Third Parties window, 1-14, 1-15 DAS2 Company window, 1-14, 1-15 DAS2 Divisions window, 1-14, 1-17 DEB/M tax rule, 1-45 Default Country profile option, E-3 Define Reporting Entities window, 1-7 Distributions window, 1-8 Divisions as locations, 1-6 INSEE APE code, 1-18 modifying information, 1-17 SIRET, 1-19 submitting the DAS2 file, 1-2 Document categories  setup, 2-4 French Bills Receivable Bank Remittance description, 2-20 French Bills Receivable Bank Remittance description, 2-20 French Bills Receivable Bank Remittance description, 2-20 French Bills Receivable Bank Remittance description, 2-20 French Bills Receivable Bank Remittance description, 2-20 French Bills Receivable Bank Remittance description, 2-20 French Bills Receivable Bank Remittance description, 2-20 French Bills Receivable Format column headings, 2-18 description, 2-16 printing, 2-17 report headings, 2-18 row headings, 2-18 row headings, 2-19 French DAS2 Consultant Letters, 1-26 French DAS2 Consultant Letters, 1-26 French DAS2 Verification Report column headings, 2-19 French DAS2 Consultant Letters, 1-26 French DAS2 Verification Report column headings, 2-18 row headings, 2-19 French DAS2 Consultant Letters, 1-26 French DAS2 Verification Report column headings, 2-18 row headings, 2-19 French DAS2 Consultant Letters, 1-26 French DAS2 Verification Report column headings, 2-19 report headings, 2-18 row headings, 2-19 French DAS2 Verification Report column headings, 2-19 report headings, 2-19 French DAS2 Verification Report column headings, 2-19 report DAS2 Consultant Letters, 1-26 French DAS2 Verification Report column headings, 2-19 report DAS2 Consultant Letters, 1-26 French DAS2 Verification Report column headings, 2-19 report DAS2 Consultant Letters, 1-26 French DAS2 Verification Report column headings, 2-19 report DA |                                       |                                                 |
| DAS2, 1-8 division records, 1-6 electronic file, 1-2, 1-25, 1-26 modifying information, 1-14 modifying legal company information, 1-15 overview, 1-2 procedures, 1-9 setup, 1-3 temporary tables, 1-8, 1-10, 1-14, 1-24, 1-25 DAS2 210 Third Parties window, 1-14, 1-16, 1-20, 1-21 DAS2 Company window, 1-14, 1-15 DAS2 Divisions window, 1-14, 1-17 DEB/M tax rule, 1-45 Default Country profile option, E-3 Define Reporting Entities window, 1-8 Divisions as locations, 1-6 INSEE APE code, 1-18 modifying information, 1-17 SIRET, 1-19 submitting the DAS2 file, 1-2 Document categories  French Bills Receivable Bank Remittance description, 2-20 French Bills Receivable Format column headings, 2-18 description, 2-16 printing, 2-17 report headings, 2-18 row headings, 2-18 row headings, 2-19 French DAS2 Consultant Letters, 1-26 French DAS2 Type 210 Updates Report, 1-14, 1-24 French DAS2 Verification Report column headings, 1-12 default values, 1-19 overview, 1-10 report parameters, 1-11 French Deductible VAT Declaration Report description, 2-20 French Bills Receivable Format column headings, 2-18 row headings, 2-18 row headings, 2-19 French DAS2 Consultant Letters, 1-25 French DAS2 Evtract File, 1-25 French DAS2 Evtract File, 1-25 French DAS2 Verification Report column headings, 2-18 row headings, 2-19 French DAS2 Evtract File, 1-25 French DAS2 Evtract File, 1-25  | D                                     |                                                 |
| division records, 1-6 electronic file, 1-2, 1-25, 1-26 modifying information, 1-14 modifying legal company information, 1-15 overview, 1-2 procedures, 1-9 setup, 1-3 temporary tables, 1-8, 1-10, 1-14, 1-24, 1-25 DAS2 210 Third Parties window, 1-14, 1-15 DAS2 Divisions window, 1-14, 1-15 DAS2 Divisions window, 1-14, 1-17 DEB/M tax rule, 1-45 Default Country profile option, E-3 Define Reporting Entities window, 1-8 Divisions as locations, 1-6 INSEE APE code, 1-18 modifying information, 1-17 SIRET, 1-19 submitting the DAS2 file, 1-2 Document categories  Tench Bills Receivable Format column headings, 2-18 description, 2-20 French Bills Receivable Format column headings, 2-18 row headings, 2-19 French DAS2 Companying Letter, 1-37 French DAS2 Consultant Letters, 1-26 French DAS2 Type 210 Updates Report, 1-14, 1-24 French DAS2 Type 210 Updates Report, 1-14, 1-24 Default values, 1-19 overview, 1-10 report parameters, 1-11 French Deductible VAT Declaration Report description, 2-20  French Bills Receivable Format column headings, 2-18 row headings, 2-18 row headings, 2-18 report headings, 2-18 report headings, 2-18 report headings, 2-18 report headings, 2-18 report headings, 2-19 French DAS2 Consultant Letters, 1-26 French DAS2 Type 210 Updates Report, 1-14, 1-24 Default values, 1-19 overview, 1-10 report parameters, 1-11 French Deductible VAT Declaration Report description, 2-26 French Bills Receivable Format column headings, 2-18 row headings, 2-18 report headings, 2-18 report headings, 2-18 report headings, 2-18 report headings, 2-18 report headings, 2-18 report headings, 2-18 report headings, 2-18 report headings, 2-19 French DAS2 Companying Letter, 1-37 French DAS2 Extract File, 1-25 French DAS2 Type 210 Updates Report column headings, 2-18 report headings, 2-18 report headings, 2-19 French DAS2 Extract File, 1-25 French DAS2 Type 210 Updates Report column headings, 2-18 report headings, 2-19 French Check Accompanying Letter, 1-37 French DAS2 Type 210 Updates Report column headings, 2-18 report headings, 2-19 French | DAC2 1 9                              | *                                               |
| electronic file, 1-2, 1-25, 1-26 modifying information, 1-14 modifying legal company information, 1-15 overview, 1-2 procedures, 1-9 setup, 1-3 temporary tables, 1-8, 1-10, 1-14, 1-24, 1-25 DAS2 210 Third Parties window, 1-14, 1-16, 1-20, 1-21 DAS2 Company window, 1-14, 1-15 DAS2 Divisions window, 1-14, 1-17 DEB/M tax rule, 1-45 Default Country profile option, E-3 Define Reporting Entities window, 1-8 Divisions as locations, 1-6 INSEE APE code, 1-18 modifying information, 1-17 SIRET, 1-19 submitting the DAS2 file, 1-2 Document categories  French Bills Receivable Format column headings, 2-18 description, 2-16 printing, 2-17 report headings, 2-18 row headings, 2-18 row headings, 2-18 french DAS2 Consultant Letters, 1-37 French DAS2 Type 210 Updates Report, 1-14, 1-24 French DAS2 Type 210 Updates Report, 1-14, 1-24 french DAS2 Verification Report column headings, 1-12 default values, 1-19 overview, 1-10 report parameters, 1-11 French Deductible VAT Declaration Report description, 1-44 report parameters, 1-45 French Check Accompanying Letter, 1-37 French Payables Bank Transfer, 1-41 French Payables Promissory Note, 1-39                                                                                                    |                                       |                                                 |
| modifying information, 1-14 modifying legal company information, 1-15 overview, 1-2 procedures, 1-9 setup, 1-3 temporary tables, 1-8, 1-10, 1-14, 1-24, 1-25 DAS2 210 Third Parties window, 1-14, 1-16, 1-20, 1-21 DAS2 Company window, 1-14, 1-15 DAS2 Divisions window, 1-14, 1-17 DEB/M tax rule, 1-45 Default Country profile option, E-3 Define Reporting Entities window, 1-8 Divisions as locations, 1-6 INSEE APE code, 1-18 modifying information, 1-17 SIRET, 1-19 submitting the DAS2 file, 1-2 Document categories  Tench DAS2 (Company wind Letter, 1-37 French DAS2 (Companying Letter, 1-37 French DAS2 Extract File, 1-25 French DAS2 Extract File, 1-25 French DAS2 Extract File, 1-25 French DAS2 Extract File, 1-25 French DAS2 Verification Report column headings, 1-12 default values, 1-19 overview, 1-10 report parameters, 1-11 French Deductible VAT Declaration Report description, 1-44 report parameters, 1-45 French Check Accompanying Letter, 1-37 French Payables Bank Transfer, 1-41 French Payables Promissory Note, 1-39                                                                                                    |                                       | 1                                               |
| modifying legal company information, 1-15 overview, 1-2 procedures, 1-9 setup, 1-3 temporary tables, 1-8, 1-10, 1-14, 1-24, 1-25 DAS2 210 Third Parties window, 1-14, 1-15 DAS2 Divisions window, 1-14, 1-17 DEB/M tax rule, 1-45 Default Country profile option, E-3 Define Reporting Entities window, 1-8 Divisions as locations, 1-6 INSEE APE code, 1-18 modifying information, 1-17 SIRET, 1-19 submitting the DAS2 file, 1-2 Document categories  modifying legal company information, 1-15 description, 2-16 printing, 2-17 report headings, 2-19 French Check Accompanying Letter, 1-37 French DAS2 Consultant Letters, 1-26 French DAS2 Extract File, 1-25 French DAS2 Type 210 Updates Report, 1-14, 1-24 French DAS2 Verification Report column headings, 1-12 default values, 1-19 overview, 1-10 report parameters, 1-11 French Deductible VAT Declaration Report description, 1-44 report parameters, 1-45 French Check Accompanying Letter, 1-37 French Payables Bank Transfer, 1-41 French Payables Promissory Note, 1-39                                                                                                    |                                       |                                                 |
| overview, 1-2 procedures, 1-9 setup, 1-3 temporary tables, 1-8, 1-10, 1-14, 1-24, 1-25 DAS2 210 Third Parties window, 1-14, 1-16, 1-20, 1-21 DAS2 Company window, 1-14, 1-15 DEB/M tax rule, 1-45 Default Country profile option, E-3 Define Reporting Entities window, 1-8 Divisions as locations, 1-6 INSEE APE code, 1-18 modifying information, 1-17 SIRET, 1-19 submitting the DAS2 file, 1-2 Document categories  printing, 2-17 report headings, 2-18 row headings, 2-19 French Check Accompanying Letter, 1-37 French DAS2 Consultant Letters, 1-26 French DAS2 Extract File, 1-25 French DAS2 Type 210 Updates Report, 1-14, 1-24 French DAS2 Verification Report column headings, 1-12 default values, 1-19 overview, 1-10 report parameters, 1-11 French Deductible VAT Declaration Report description, 1-44 report parameters, 1-45 French format payment programs French Check Accompanying Letter, 1-37 French Payables Bank Transfer, 1-41 French Payables Promissory Note, 1-39                                                                                                    |                                       | •                                               |
| procedures, 1-9 setup, 1-3 temporary tables, 1-8, 1-10, 1-14, 1-24, 1-25 DAS2 210 Third Parties window, 1-14, 1-16, 1-20, 1-21 DAS2 Company window, 1-14, 1-15 DAS2 Divisions window, 1-14, 1-17 DEB/M tax rule, 1-45 Default Country profile option, E-3 Define Reporting Entities window, 1-7 Distributions window, 1-8 Divisions as locations, 1-6 INSEE APE code, 1-18 modifying information, 1-17 SIRET, 1-19 submitting the DAS2 file, 1-2 Document categories  report headings, 2-18 row headings, 2-19 French Check Accompanying Letter, 1-37 French DAS2 Consultant Letters, 1-26 French DAS2 Extract File, 1-25 French DAS2 Type 210 Updates Report, 1-14, 1-24 French DAS2 Verification Report column headings, 1-12 default values, 1-19 overview, 1-10 report parameters, 1-11 French Deductible VAT Declaration Report description, 1-44 report parameters, 1-45 French Check Accompanying Letter, 1-37 French Payables Bank Transfer, 1-41 French Payables Promissory Note, 1-39                                                                                                    |                                       |                                                 |
| setup, 1-3 temporary tables, 1-8, 1-10, 1-14, 1-24, 1-25 DAS2 210 Third Parties window, 1-14, 1-16, 1-20, 1-21 DAS2 Company window, 1-14, 1-15 DAS2 Divisions window, 1-14, 1-17 DEB/M tax rule, 1-45 Default Country profile option, E-3 Define Reporting Entities window, 1-7 Distributions window, 1-8 Divisions as locations, 1-6 INSEE APE code, 1-18 modifying information, 1-17 SIRET, 1-19 submitting the DAS2 file, 1-2 Document categories  row headings, 2-19 French Check Accompanying Letter, 1-37 French DAS2 Consultant Letters, 1-26 French DAS2 Extract File, 1-25 French DAS2 Type 210 Updates Report, 1-14, 1-24 French DAS2 Verification Report column headings, 1-12 default values, 1-19 overview, 1-10 report parameters, 1-11 French Deductible VAT Declaration Report description, 1-44 report parameters, 1-45 French Check Accompanying Letter, 1-37 French Payables Bank Transfer, 1-41 French Payables Promissory Note, 1-39                                                                                                    |                                       |                                                 |
| temporary tables, 1-8, 1-10, 1-14, 1-24, 1-25 DAS2 210 Third Parties window, 1-14, 1-16, 1-20, 1-21 DAS2 Company window, 1-14, 1-15 DAS2 Divisions window, 1-14, 1-17 DEB/M tax rule, 1-45 Default Country profile option, E-3 Define Reporting Entities window, 1-7 Distributions window, 1-8 Divisions as locations, 1-6 INSEE APE code, 1-18 modifying information, 1-17 SIRET, 1-19 submitting the DAS2 file, 1-2 Document categories  Trench Check Accompanying Letter, 1-37 French DAS2 Consultant Letters, 1-26 French DAS2 Extract File, 1-25 French DAS2 Type 210 Updates Report, 1-14, 1-24 French DAS2 Verification Report column headings, 1-12 default values, 1-19 overview, 1-10 report parameters, 1-11 French Deductible VAT Declaration Report description, 1-44 report parameters, 1-45 French Check Accompanying Letter, 1-37 French Payables Bank Transfer, 1-41 French Payables Promissory Note, 1-39                                                                                                    | •                                     | report headings, 2-18                           |
| DAS2 210 Third Parties window, 1-14, 1-16, 1-20, 1-21  DAS2 Company window, 1-14, 1-15  DAS2 Divisions window, 1-14, 1-17  DEB/M tax rule, 1-45  Default Country profile option, E-3  Define Reporting Entities window, 1-7  Distributions window, 1-8  Divisions  as locations, 1-6  INSEE APE code, 1-18  modifying information, 1-17  SIRET, 1-19  submitting the DAS2 file, 1-2  Document categories  French DAS2 Consultant Letters, 1-26  French DAS2 Extract File, 1-25  French DAS2 Extract File, 1-25  French DAS2 Extract File, 1-25  French DAS2 Extract File, 1-25  French DAS2 Extract File, 1-25  French DAS2 Consultant Letters, 1-26  French DAS2 Extract File, 1-25  French DAS2 Consultant Letters, 1-26  French DAS2 Extract File, 1-25  French DAS2 Consultant Letters, 1-26  French DAS2 Extract File, 1-25  French DAS2 Consultant Letters, 1-26  French DAS2 Extract File, 1-25  French DAS2 Consultant Letters, 1-26  French DAS2 Extract File, 1-25  French DAS2 Consultant Letters, 1-26  French DAS2 Consultant Letters, 1-26  French DAS2 Extract File, 1-25  French DAS2 Consultant Letters, 1-26  French DAS2 Extract File, 1-25  French DAS2 Consultant Letters, 1-26  French DAS2 Consultant Letters, 1-26  French DAS2 Extract File, 1-25  French DAS2 Consultant Letters, 1-26  French DAS2 File, 1-2  French DAS2 Consultant Letters, 1-26  French DAS2 Extract File, 1-25  French DAS2 Extract File, 1-25  French DAS2 Extract File, 1-25  French DAS2 Extract File, 1-25  French DAS2 Extract File, 1-25  French DAS2 Extract File, 1-25  French DAS2 Extract File, 1-25  French DAS2 Consultant Letters, 1-26  French DAS2 File, 1-25  French DAS2 Consultant Letters, 1-26  French DAS2 File, 1-25  French DAS2 Consultant Letters, 1-26  French DAS2 File, 1-25  French DAS2 File, 1-2  French DAS2 File, 1-25  French DAS2 File, 1-25  French DAS2 File, 1-25  French DAS2 File, 1-25  French DAS2 File, 1-25  French DAS2 File, 1-25  French DAS2 File, 1-25  French DAS2 File, 1-25  French DAS2 File, 1-25  French DAS2 File, 1-25  French DAS2 File, 1-25  French DAS2 File, 1-25 |                                       | row headings, 2-19                              |
| 1-21 DAS2 Company window, 1-14, 1-15 DAS2 Divisions window, 1-14, 1-17 DEB/M tax rule, 1-45 Default Country profile option, E-3 Define Reporting Entities window, 1-7 Distributions window, 1-8 Divisions as locations, 1-6 INSEE APE code, 1-18 modifying information, 1-17 SIRET, 1-19 submitting the DAS2 file, 1-2 Document categories  French DAS2 Extract File, 1-25 French DAS2 Type 210 Updates Report, 1-14, 1-24 French DAS2 Verification Report column headings, 1-12 default values, 1-19 overview, 1-10 report parameters, 1-11 French Deductible VAT Declaration Report description, 1-44 report parameters, 1-45 French format payment programs French Check Accompanying Letter, 1-37 French Payables Bank Transfer, 1-41 French Payables Promissory Note, 1-39                                                                                                    |                                       |                                                 |
| DAS2 Company window, 1-14, 1-15 DAS2 Divisions window, 1-14, 1-17 DEB/M tax rule, 1-45 Default Country profile option, E-3 Define Reporting Entities window, 1-7 Distributions window, 1-8 Divisions as locations, 1-6 INSEE APE code, 1-18 modifying information, 1-17 SIRET, 1-19 submitting the DAS2 file, 1-2 Document categories  French DAS2 Extract File, 1-25 French DAS2 Extract File, 1-25 French DAS2 Extract File, 1-26 French DAS2 Extract File, 1-26 French DAS2 Ex |                                       | French DAS2 Consultant Letters, 1-26            |
| DAS2 Divisions window, 1-14, 1-17  DEB/M tax rule, 1-45  Default Country profile option, E-3  Define Reporting Entities window, 1-7  Distributions window, 1-8  Divisions  as locations, 1-6  INSEE APE code, 1-18  modifying information, 1-17  SIRET, 1-19  submitting the DAS2 file, 1-2  Document categories  Table 1-19  French DAS2 Verification Report  column headings, 1-12  default values, 1-19  overview, 1-10  report parameters, 1-11  French Deductible VAT Declaration Report  description, 1-44  report parameters, 1-45  French format payment programs  French Check Accompanying Letter, 1-37  French Payables Bank Transfer, 1-41  French Payables Promissory Note, 1-39                                                                                                    |                                       | French DAS2 Extract File, 1-25                  |
| DEB/M tax rule, 1-45 Default Country profile option, E-3 Define Reporting Entities window, 1-7 Distributions window, 1-8 Divisions as locations, 1-6 INSEE APE code, 1-18 modifying information, 1-17 SIRET, 1-19 submitting the DAS2 file, 1-2 Document categories  column headings, 1-12 default values, 1-19 overview, 1-10 report parameters, 1-11 French Deductible VAT Declaration Report description, 1-44 report parameters, 1-45 French format payment programs French Check Accompanying Letter, 1-37 French Payables Bank Transfer, 1-41 French Payables Promissory Note, 1-39                                                                                                    |                                       | French DAS2 Type 210 Updates Report, 1-14, 1-24 |
| Default Country profile option, E-3 Define Reporting Entities window, 1-7 Distributions window, 1-8 Divisions                                                                                                    |                                       | French DAS2 Verification Report                 |
| Define Reporting Entities window, 1-7 Distributions window, 1-8 Divisions as locations, 1-6 INSEE APE code, 1-18 modifying information, 1-17 SIRET, 1-19 submitting the DAS2 file, 1-2 Document categories  Distributions window, 1-7 overview, 1-10 report parameters, 1-11 French Deductible VAT Declaration Report description, 1-44 report parameters, 1-45 French format payment programs French Check Accompanying Letter, 1-37 French Payables Bank Transfer, 1-41 French Payables Promissory Note, 1-39                                                                                                    |                                       | column headings, 1-12                           |
| Distributions window, 1-8  Divisions  as locations, 1-6  INSEE APE code, 1-18  modifying information, 1-17  SIRET, 1-19  submitting the DAS2 file, 1-2  Document categories  Teport parameters, 1-11  French Deductible VAT Declaration Report description, 1-44  report parameters, 1-45  French format payment programs  French Check Accompanying Letter, 1-37  French Payables Bank Transfer, 1-41  French Payables Promissory Note, 1-39                                                                                                    |                                       | default values, 1-19                            |
| Divisions  as locations, 1-6  INSEE APE code, 1-18  modifying information, 1-17  SIRET, 1-19  submitting the DAS2 file, 1-2  Document categories  French Deductible VAT Declaration Report description, 1-44  report parameters, 1-45  French format payment programs  French Check Accompanying Letter, 1-37  French Payables Bank Transfer, 1-41  French Payables Promissory Note, 1-39                                                                                                    |                                       | overview, 1-10                                  |
| as locations, 1-6  INSEE APE code, 1-18  modifying information, 1-17  SIRET, 1-19  submitting the DAS2 file, 1-2  Document categories  Tench description, 1-44  report parameters, 1-45  French format payment programs  French Check Accompanying Letter, 1-37  French Payables Bank Transfer, 1-41  French Payables Promissory Note, 1-39                                                                                                    |                                       | report parameters, 1-11                         |
| as locations, 1-6 INSEE APE code, 1-18 modifying information, 1-17 SIRET, 1-19 submitting the DAS2 file, 1-2 Document categories  description, 1-44 report parameters, 1-45 French format payment programs French Check Accompanying Letter, 1-37 French Payables Bank Transfer, 1-41 French Payables Promissory Note, 1-39                                                                                                    | Divisions                             | French Deductible VAT Declaration Report        |
| INSEE APE code, 1-18  modifying information, 1-17  SIRET, 1-19  submitting the DAS2 file, 1-2  Document categories  report parameters, 1-45  French format payment programs  French Check Accompanying Letter, 1-37  French Payables Bank Transfer, 1-41  French Payables Promissory Note, 1-39                                                                                                    | as locations, 1-6                     | *                                               |
| modifying information, 1-17  SIRET, 1-19  submitting the DAS2 file, 1-2  Document categories  French format payment programs  French Check Accompanying Letter, 1-37  French Payables Bank Transfer, 1-41  French Payables Promissory Note, 1-39                                                                                                    | ,                                     |                                                 |
| SIRET, 1-19  submitting the DAS2 file, 1-2  Document categories  French Check Accompanying Letter, 1-37  French Payables Bank Transfer, 1-41  French Payables Promissory Note, 1-39                                                                                                    | modifying information, 1-17           |                                                 |
| submitting the DAS2 file, 1-2  French Payables Bank Transfer, 1-41  Document categories  French Payables Promissory Note, 1-39                                                                                                    |                                       |                                                 |
| Document categories French Payables Promissory Note, 1-39                                                                                                    | submitting the DAS2 file, 1-2         |                                                 |
|                                                                                                    | Document categories                   |                                                 |
| 1 ) Overview, 1-50                                                                                                    | and payment methods, 2-8              | overview, 1-30                                  |
| assigning document sequences to, 2-10 French Location Address flexfield, 1-6                                                                                                    | assigning document sequences to, 2-10 |                                                 |

| French Payables Bank Transfer, 1-41 French Payables Promissory Note, 1-39 French Receivables Bank Remittance file, 2-13 French Receivables Bank Remittance program description, 2-13 setup, 2-14 Fringe Benefits, 1-23 Future dated payments, 1-39 | defined, 1-6, Glossary-1 modifying information, 1-15 SIREN, 1-6 Lettre Cheque <i>See</i> French Check Accompanying Letter Lettre de Change <i>See</i> French Bill of Exchange Lettre de Change <i>See</i> French Bills Receivable Format Location window, 1-6 Locations as divisions, 1-6 as legal company, 1-6 |
|----------------------------------------------------------------------------------------------------|----------------------------------------------------------------------------------------------------|
| -                                                                                                    | creating reporting entities, 1-7                                                                                                    |
| General Setup, 1-3, 1-31                                                                                                    | defining, 1-6                                                                                                    |
| German International EFT Payment Format                                                                                                    | Lookups window, 1-33                                                                                                    |
| electronic file content, D-2<br>Globalization flexfields                                                                                                    |                                                                                                    |
| Invoices window, 1-45                                                                                                    | N                                                                                                    |
| Location window, 1-6                                                                                                    | NIC                                                                                                    |
| ,                                                                                                    | and the SIRET, 1-19                                                                                                    |
| 1                                                                                                    | defined, Glossary-1                                                                                                    |
| In come have been as                                                                                                    |                                                                                                    |
| Income tax types changing the default, 1-8                                                                                                    | 0                                                                                                    |
| entering, 1-4, 1-5                                                                                                    | Option pour les débits                                                                                                    |
| loading, 1-3                                                                                                    | defined, Glossary-2                                                                                                    |
| Indemnities and Reimbursements, 1-23                                                                                                    | used, 1-44                                                                                                    |
| INSEE                                                                                                    | Oracle Payables                                                                                                    |
| APE code, 1-18                                                                                                    | bank validation, E-1                                                                                                    |
| defined, Glossary-1                                                                                                    | Oracle Purchasing, 1-3, 2-4                                                                                                    |
| Invoice batches                                                                                                    | Oracle Receivables                                                                                                    |
| Check payment method, 1-37                                                                                                    | bank validation, E-1                                                                                                    |
| EFT payment method, 1-41 Invoices window                                                                                                    | Organization type choosing, 1-4                                                                                                    |
| globalization flexfield, 1-45                                                                                                    | entering, 1-5                                                                                                    |
| using, 1-8                                                                                                    | Organization window, 1-6                                                                                                    |
| <i>g,</i>                                                                                                    | Organizations                                                                                                    |
| J                                                                                                    | assigning a legal company to, 1-6                                                                                                    |
|                                                                                                    |                                                                                                    |
| JG: Application profile option, 1-45                                                                                                    | P                                                                                                    |
| JG: Product profile option, 1-45<br>JG: Territory profile option, 1-45                                                                                                    | Payment Batches window, 1-33                                                                                                    |
| joi retition, profile option, 1 to                                                                                                    | Payment Document window, 1-35                                                                                                    |
| 1                                                                                                    | Payment Formats window, 1-30                                                                                                    |
| <u>L</u>                                                                                                    | Payment methods                                                                                                    |
| Legal company                                                                                                    | and automatic receipt batches, 2-12                                                                                                    |
|                                                                                                    |                                                                                                    |

| and document categories, 2-8 and document sequences, 2-10 and remittance batches, 2-15 assigning for bill of exchange, 2-7 defining, 2-8 Profile options AR: Receipt Batch Source, C-2 AR: Transaction Batch Source, C-2 Default Country profile option, E-3 JG: Applications, 1-45 JG: Product, 1-45 JG: Territory, 1-45 | French DAS2 Type 210 Updates Report, 1-24 French DAS2 Verification Report, 1-10 French Deductible VAT Declaration Report, 1-44 Retained at Source, 1-34, 2-8 Rules CRE/M, 1-45 DEB/M, 1-45 Number of Receipts rule, 2-9, 2-12 Option pour les débits, 1-44 |
|----------------------------------------------------------------------------------------------------|----------------------------------------------------------------------------------------------------|
| Programs Bills Receivable Format Report Program, 2-17 French Bills Receivable Bank Remittance, 2-20 French Bills Receivable Format, 2-16 French Receivables Bank Remittance, 2-13                                                                                                    | Sequence Assignments window, 2-11 SIREN defined, 1-6, Glossary-2 SIRET and SIREN, 1-6 defined, Glossary-2                                                                                                    |
| Raison Sociale, 1-4, 1-7                                                                                                    | division, 1-7, 1-19<br>legal company, 1-6                                                                                                    |
| Receipt Batches window, 2-12                                                                                                    | supplier, 1-4, 1-5                                                                                                    |
| Receipt classes                                                                                                    | Standard Navigation Paths, A-2                                                                                                    |
| and automatic receipt batches, 2-12                                                                                                    | Standard Request Submission windows                                                                                                    |
| and remittance batches, 2-15                                                                                                    | French DAS2 Consultant Letters, 1-27                                                                                                    |
| defining, 2-8                                                                                                    | French DAS2 Extract File, 1-25                                                                                                    |
| Receipt Classes window, 2-8, 2-14                                                                                                    | French DAS2 Type 210 Updates Report, 1-24                                                                                                    |
| Receipts                                                                                                    | French DAS2 Verification Report, 1-11                                                                                                    |
| confirming, 2-8, 2-15                                                                                                    | Supplier sites                                                                                                    |
| creating, 2-12                                                                                                    | annual totals, 1-2                                                                                                    |
| remitting, 2-15                                                                                                    | French DAS2 Verification Report, 1-11                                                                                                    |
| Receivables profile options                                                                                                    | tax district, 1-4, 1-5                                                                                                    |
| AR: Receipt Batch Source, 2-5                                                                                                    | Supplier Sites window, 1-5                                                                                                    |
| AR: Transaction Batch Source, 2-5                                                                                                    | Supplier window, 1-4                                                                                                    |
| defining, 2-5                                                                                                    | Suppliers                                                                                                    |
| Remittance Banks window, 2-14, 2-17, 2-20                                                                                                    | defining, 1-4                                                                                                    |
| Remittances window, 2-15, 2-17, 2-20                                                                                                    | French DAS2 Verification Report, 1-11                                                                                                    |
| Reporting entities                                                                                                    | modifying information, 1-21                                                                                                    |
| defined, Glossary-2                                                                                                    | System Options window, E-4                                                                                                    |
| defining, 1-7                                                                                                    | System Profile Values window, 2-5, C-2                                                                                                    |
| French DAS2 Extract File, 1-25                                                                                                    |                                                                                                    |
| issuing DAS2 declaration, 1-6                                                                                                    | T                                                                                                    |
| Reports  Franch DAS2 Consultant Lettors 1 26                                                                                                    | Tax district                                                                                                    |
| French DAS2 Consultant Letters, 1-26                                                                                                    | and DAS2 submission, 1-2                                                                                                    |
| French DAS2 Extract File, 1-25                                                                                                    | and Dioz dadinionoli, 12                                                                                                    |

#### ٧

Value Added Tax (VAT) See VAT
VAT
declaration, 1-44
French laws, 1-44
VAT member state codes, E-3
Virement See French Payables Bank Transfer

## W

## Windows Bank Accounts window, 1-36 Banks window, 2-6, E-3 Bills Receivable Automatic Batch window, 2-17 Bills Receivable Portfolio Management window, 2-17 Bills Receivable window, 2-17 Countries and Territories window, E-3 Customers - Standard window, 2-7 DAS2 210 Third Parties window, 1-21 DAS2 Company window, 1-15 DAS2 Divisions window, 1-17 Define Reporting Entities window, 1-7 Distributions window, 1-8 Document Sequences window, 2-10 Financials Options window, E-3 Invoices window, 1-8 Location window, 1-6 Lookups window, 1-33 Organization window, 1-6 Payment Batches window, 1-33 Payment Document window, 1-35 Payment Formats window, 1-30 Receipt Batches window, 2-12 Receipt Classes window, 2-8, 2-14 Remittance Banks window, 2-14, 2-17, 2-20 Remittances window, 2-15, 2-17, 2-20 Sequence Assignments window, 2-11 Supplier Sites window, 1-5 Supplier window, 1-4 System Options window, E-4 System Profile Values window, 2-5, C-2